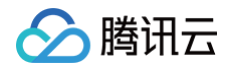

# TDSQL PostgreSQL版

## 操作指南

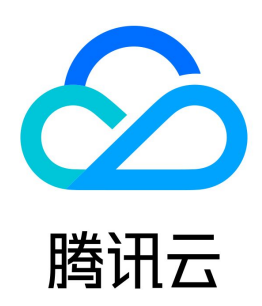

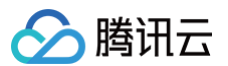

【版权声明】

©2013-2025 腾讯云版权所有

本文档(含所有文字、数据、图片等内容)完整的著作权归腾讯云计算(北京)有限责任公司单独所有,未经腾讯云事先明确书面许可,任何主体不得以任何形式 复制、修改、使用、抄袭、传播本文档全部或部分内容。前述行为构成对腾讯云著作权的侵犯,腾讯云将依法采取措施追究法律责任。

【商标声明】

### ◇腾讯云

及其它腾讯云服务相关的商标均为腾讯云计算(北京)有限责任公司及其关联公司所有。本文档涉及的第三方主体的商标,依法由权利人所有。未经腾讯云及有关 权利人书面许可,任何主体不得以任何方式对前述商标进行使用、复制、修改、传播、抄录等行为,否则将构成对腾讯云及有关权利人商标权的侵犯,腾讯云将依 法采取措施追究法律责任。

【服务声明】

本文档意在向您介绍腾讯云全部或部分产品、服务的当时的相关概况,部分产品、服务的内容可能不时有所调整。 您所购买的腾讯云产品、服务的种类、服务标准等应由您与腾讯云之间的商业合同约定,除非双方另有约定,否则,腾讯云对本文档内容不做任何明示或默示的承 诺或保证。

【联系我们】

我们致力于为您提供个性化的售前购买咨询服务,及相应的技术售后服务,任何问题请联系 4009100100或95716。

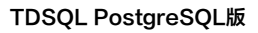

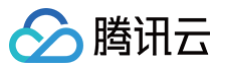

[操作指南](#page-3-0)

### 文档目录

[使用限制](#page-3-1) [维护管理实例](#page-8-0) [调整实例规格](#page-8-1) [分布式快速扩容](#page-10-0) [销毁实例](#page-12-0) [设置实例维护时间](#page-13-0) [升级版本](#page-14-0) [升级内核版本](#page-14-1) [帐号管理](#page-15-0) [创建只读账号](#page-15-1) [重置密码](#page-16-0) [参数配置](#page-17-0) [设置实例参数](#page-17-1) [备份与回档](#page-18-0) [备份数据库](#page-18-1) [回档数据库](#page-20-0) [下载备份](#page-22-0) [删除备份](#page-25-0) [查看备份空间](#page-26-0) [自动备份设置](#page-28-0) [操作日志](#page-29-0) [诊断优化](#page-30-0) [网络与安全](#page-31-0) [配置安全组](#page-31-1) [修改实例 IP](#page-33-0) [访问管理](#page-34-0) [访问管理概述](#page-34-1) [授权策略语法](#page-35-0) [可授权的资源类型](#page-36-0) [监控与告警](#page-38-0) [监控功能](#page-38-1) [告警功能](#page-40-0) [标签](#page-41-0) [标签概述](#page-41-1) [编辑标签](#page-42-0)

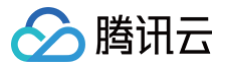

### <span id="page-3-1"></span><span id="page-3-0"></span>操作指南 使用限制

最近更新时间: 2024-10-17 09:52:21

#### 驱动的限制

TDSQL PostgreSQL 是腾讯自主研发的分布式数据库系统。您可以使用我们更新后的驱动来使用相关工具,具体驱动地址请参考 [使用 pg\\_dump 导出数](https://cloud.tencent.com/document/product/1129/101776) [据。](https://cloud.tencent.com/document/product/1129/101776)

#### 数据库账号权限

TDSQL PostgreSQL 版不对用户提供实例 super user 权限,用户可以修改的参数以实际控制台为准,可以通过 [TDSQL PostgreSQL 控制台](https://console.cloud.tencent.com/tdsqld/instance-tdpg) 找到目标 实例,单击实例 ID,进入参数配置页,查看可修改的参数范围。

#### 备份数据保留时间

数据备份和日志备份可以保留7天 - 1830天,默认为7天(单击**实例 ID** 进入**备份 > 自动备份设置**里可配置保留时间 ) 。

#### 数据恢复限制

TDSQL PostgreSQL 版只支持整实例回档,回档指会生成新的实例,不支持指定数据库、指定表回档。

#### 慢查询记录说明

默认开启 ddl 级别的慢日志,执行超过10s的 SQL 语句会被记录。慢日志可在控制台查看,具体请参考 [操作日志。](https://cloud.tencent.com/document/product/1129/66068)

#### 数据库名长度限制

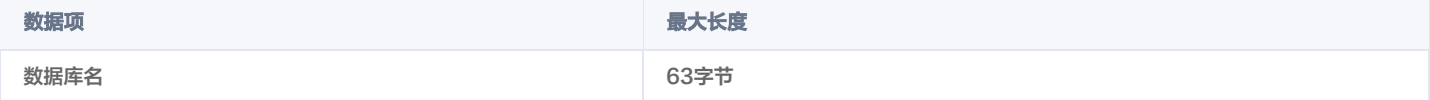

#### 标识符长度限制

#### PG 模式

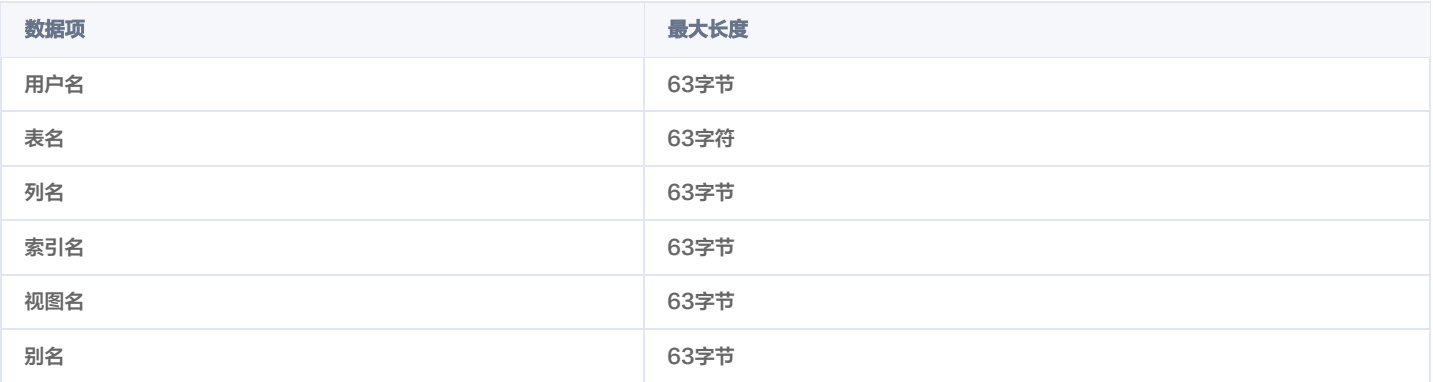

#### Oracle 模式

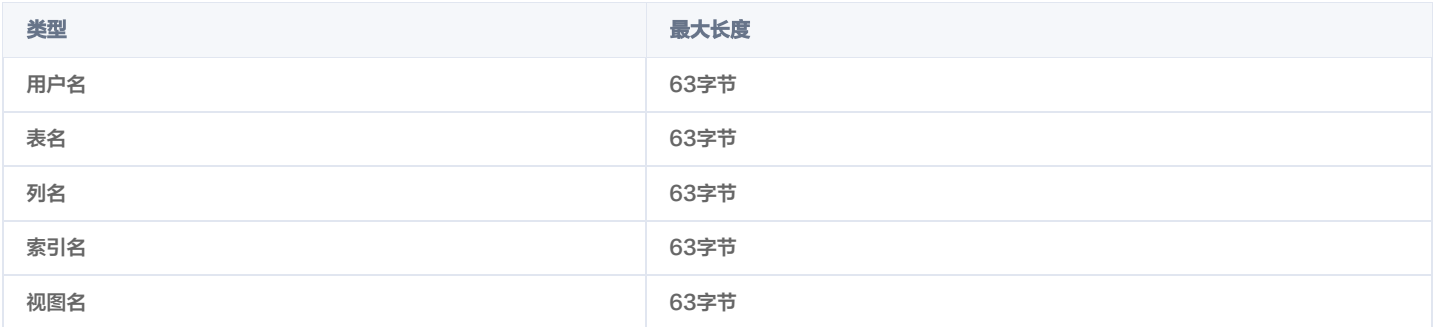

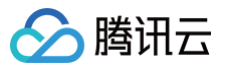

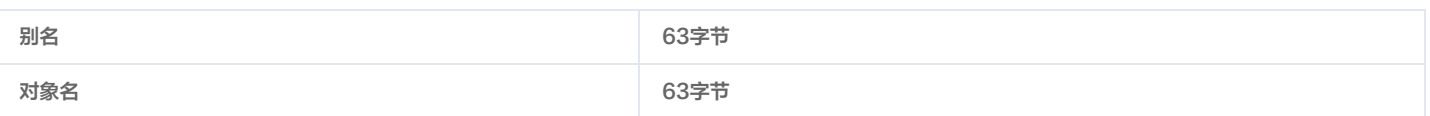

#### 实例及数据库的限制

实例:指一套独立的数据库服务单元合集。

在分布式中,包含全局事务管理器节点(GTM)、计算节点(CN)、存储节点(DN)。在集中式为数据节点(DN)。

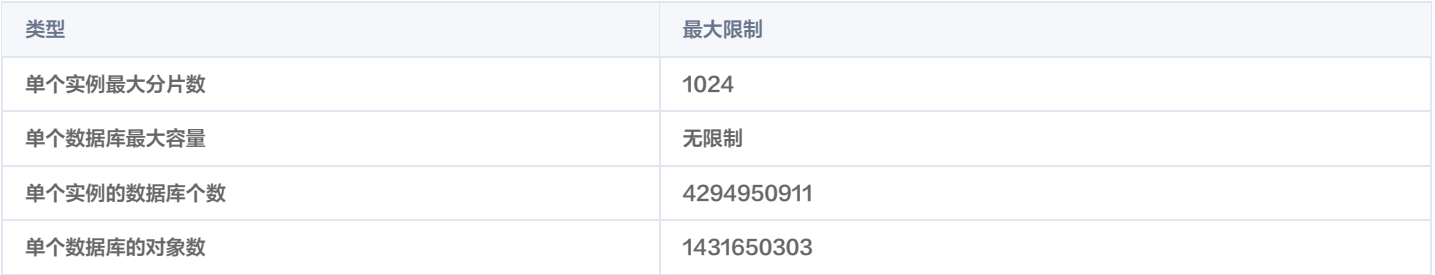

#### 表的限制

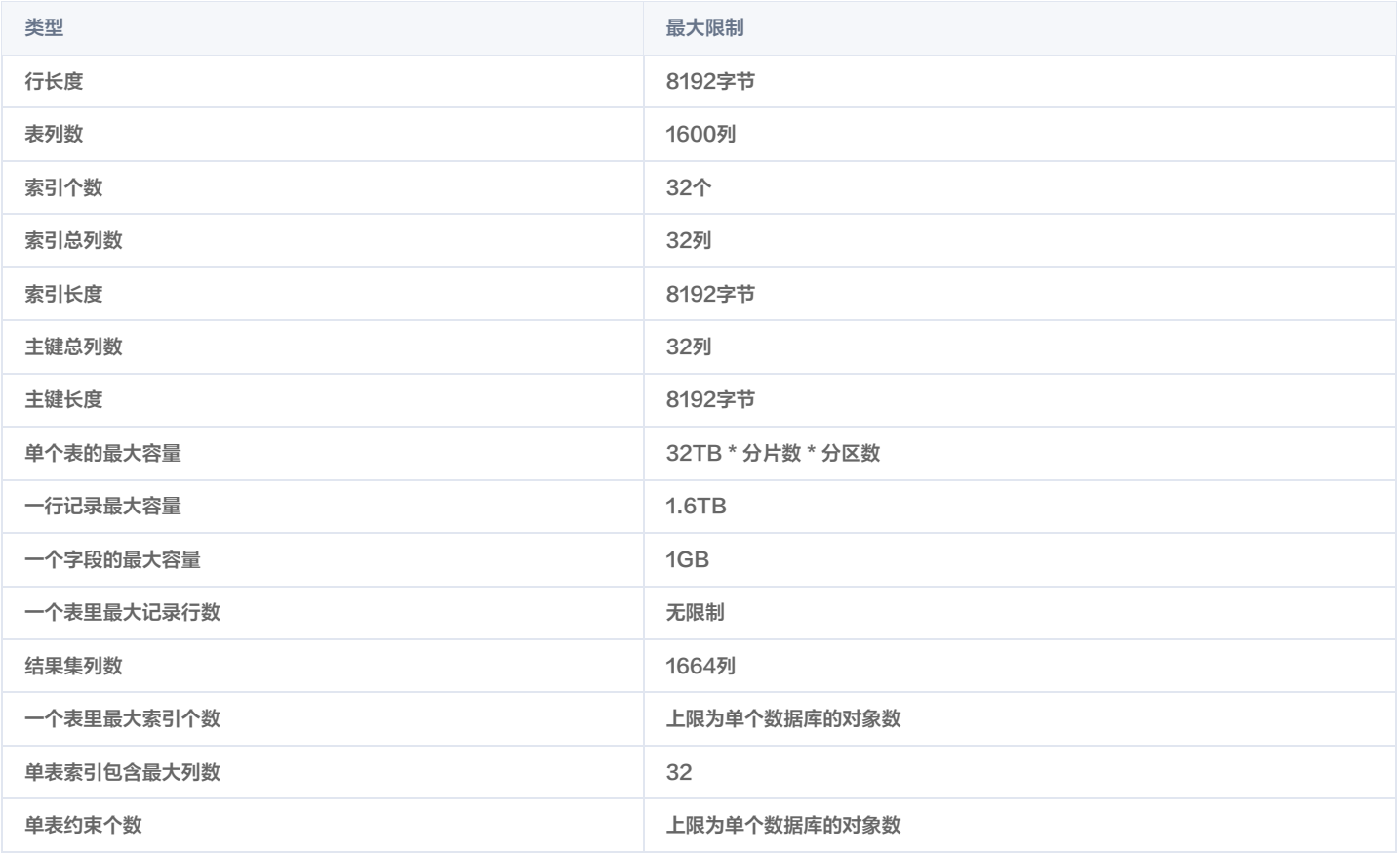

#### 列的限制

表示在创建索引时,每个列的最大长度限制为8KB,如果某个列的数据长度超过 8KB,可能无法在该列上创建索引。

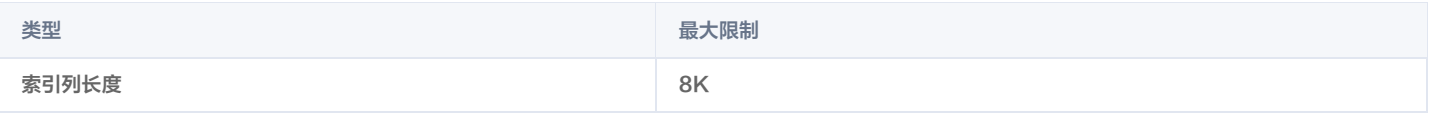

#### 分区表的限制

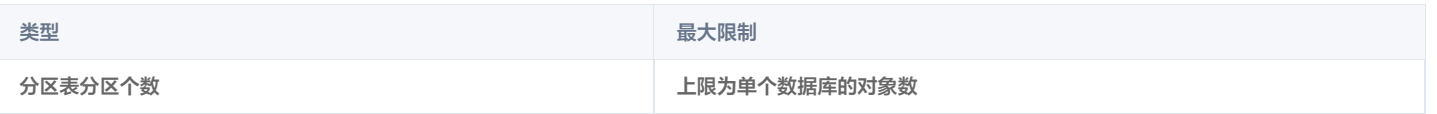

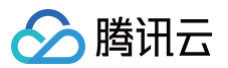

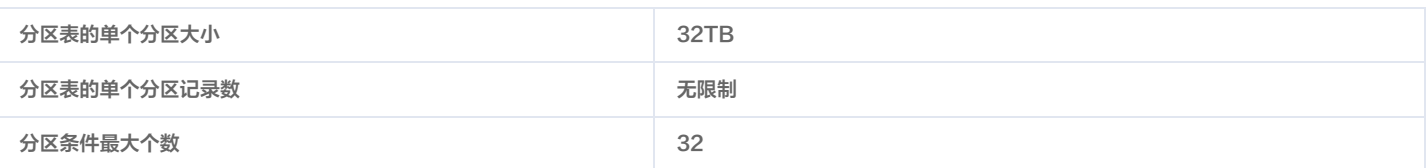

#### 数值类型

#### PG 模式

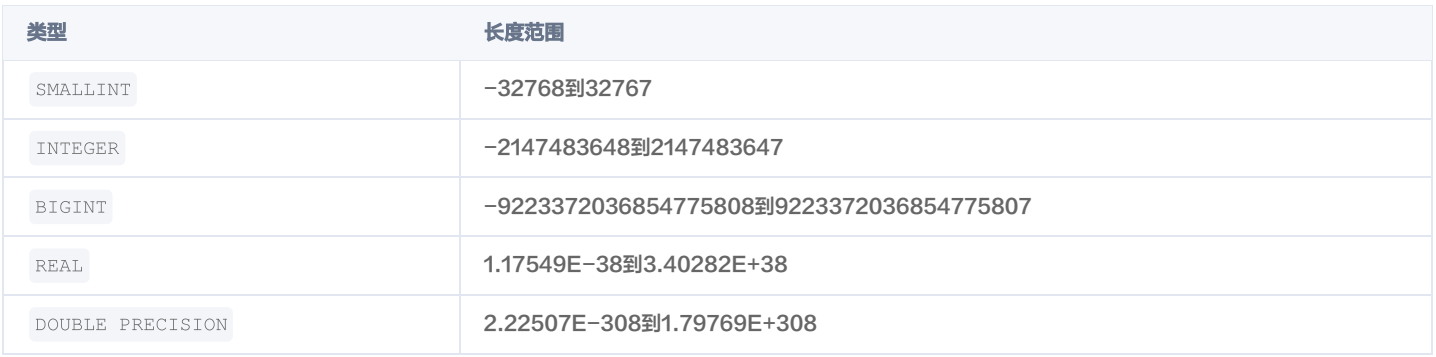

#### Oracle 模式

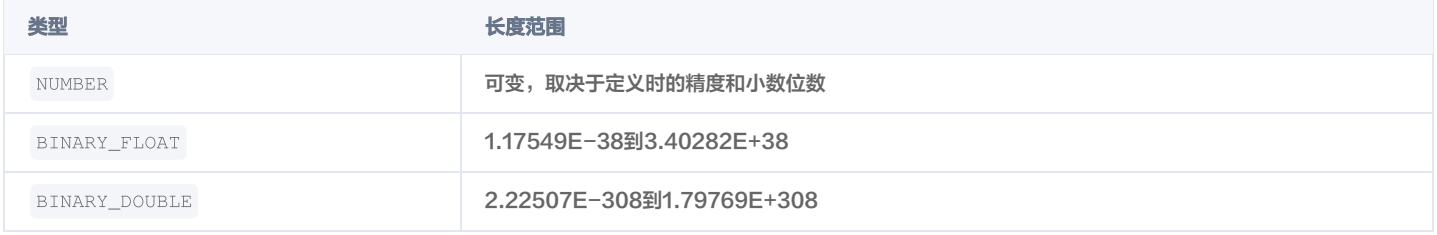

#### 字符串类型限制

#### PG 模式

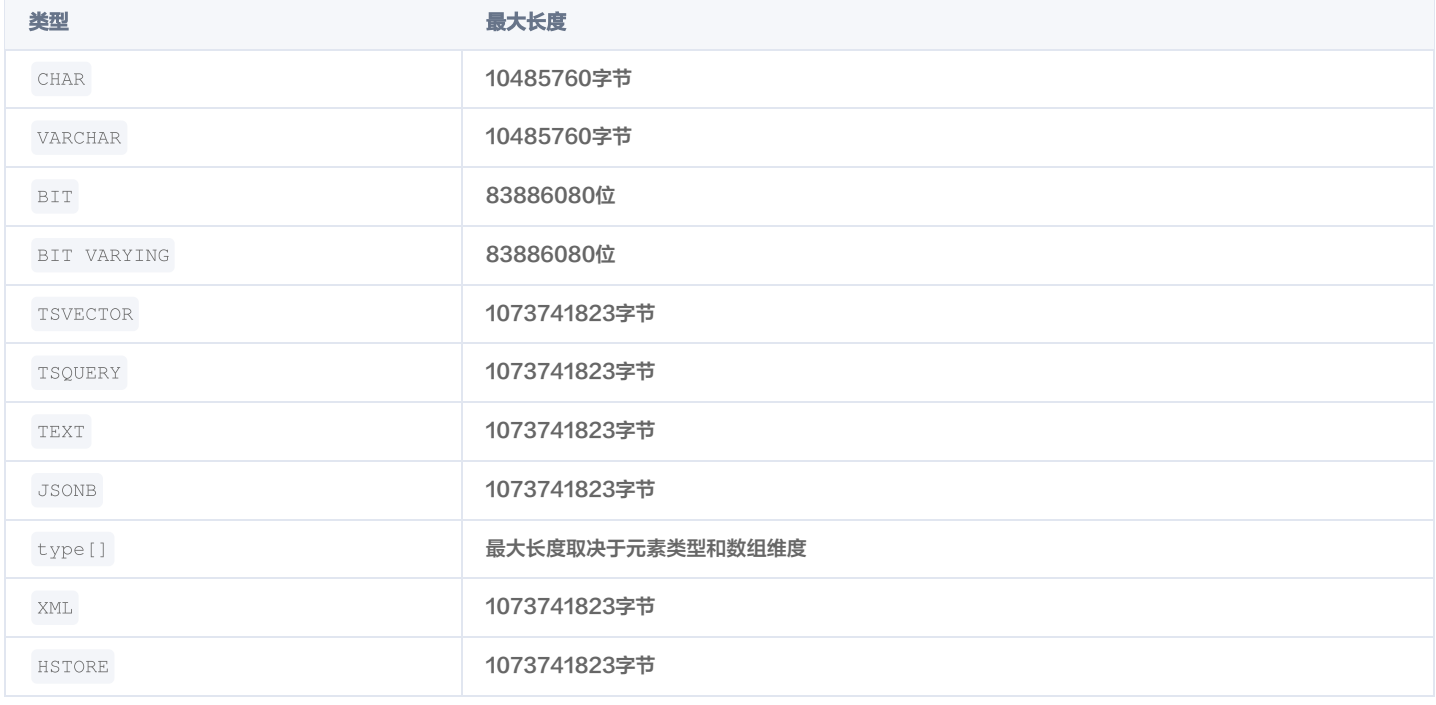

#### Oracle 模式

类型 しょうしょう しょうしょう 最大长度

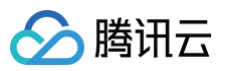

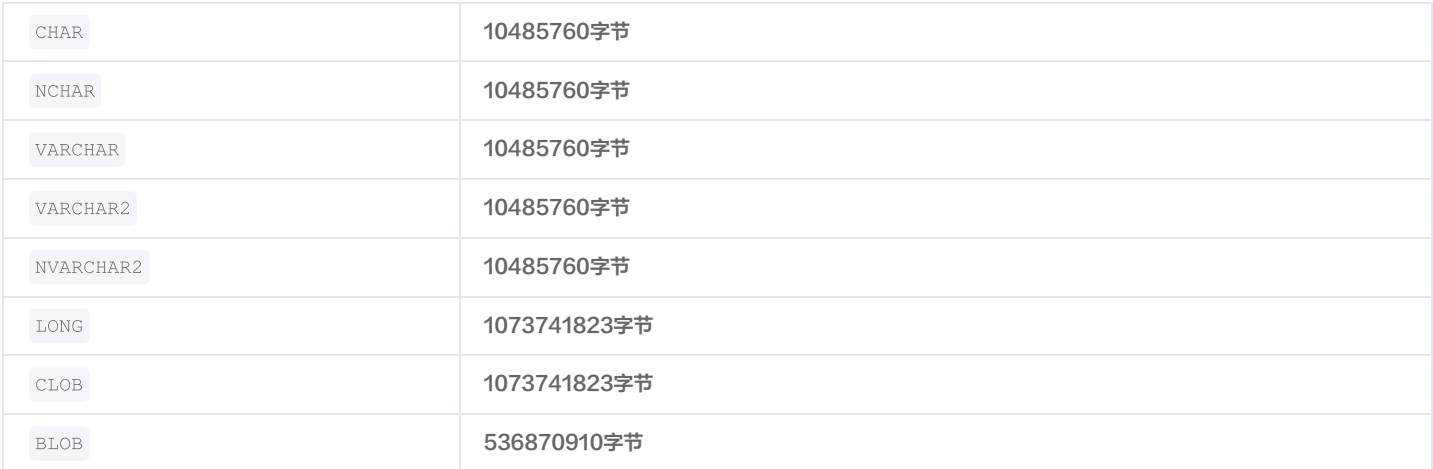

#### PG 模式支持数据类型

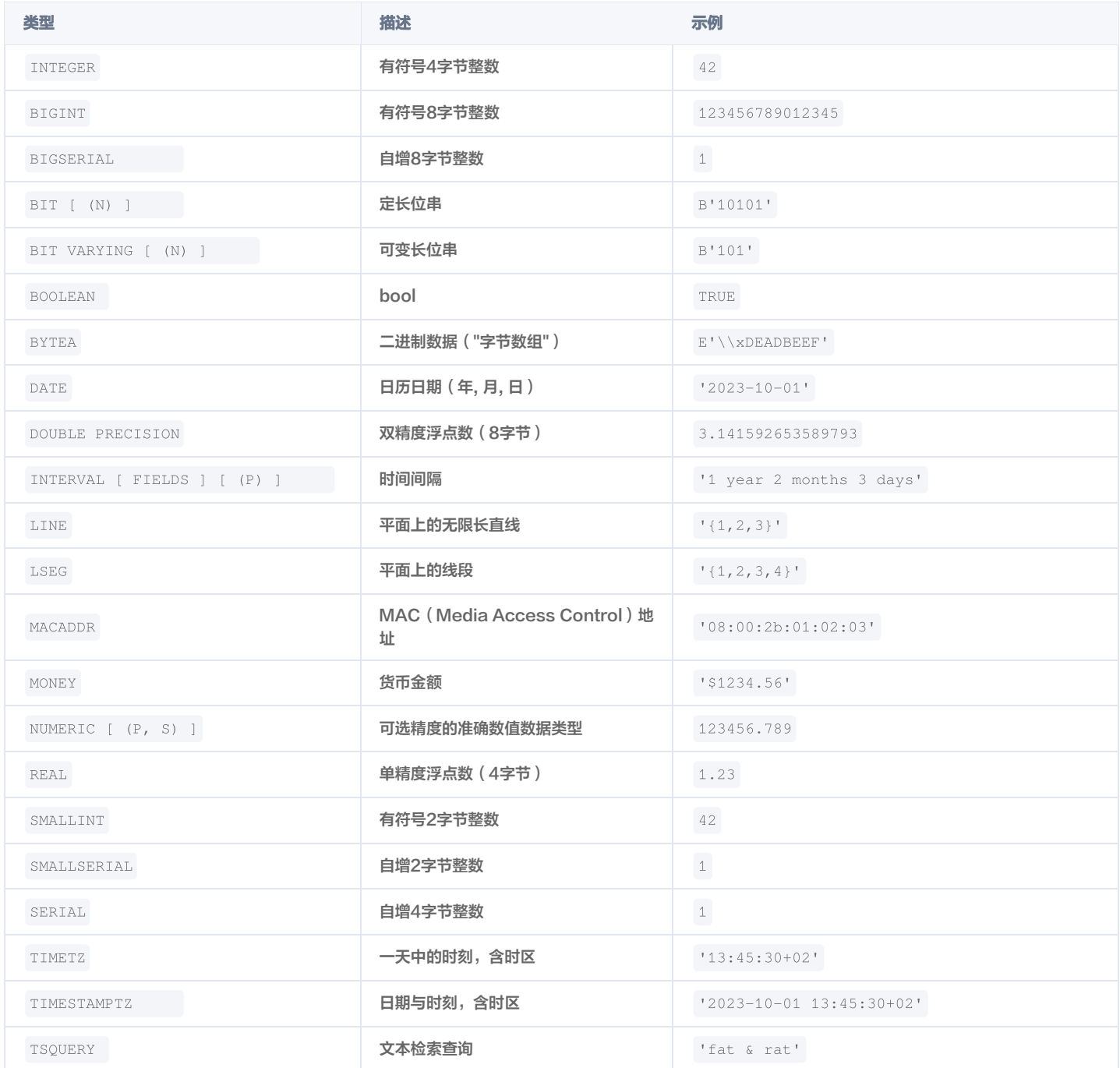

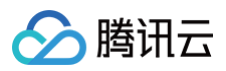

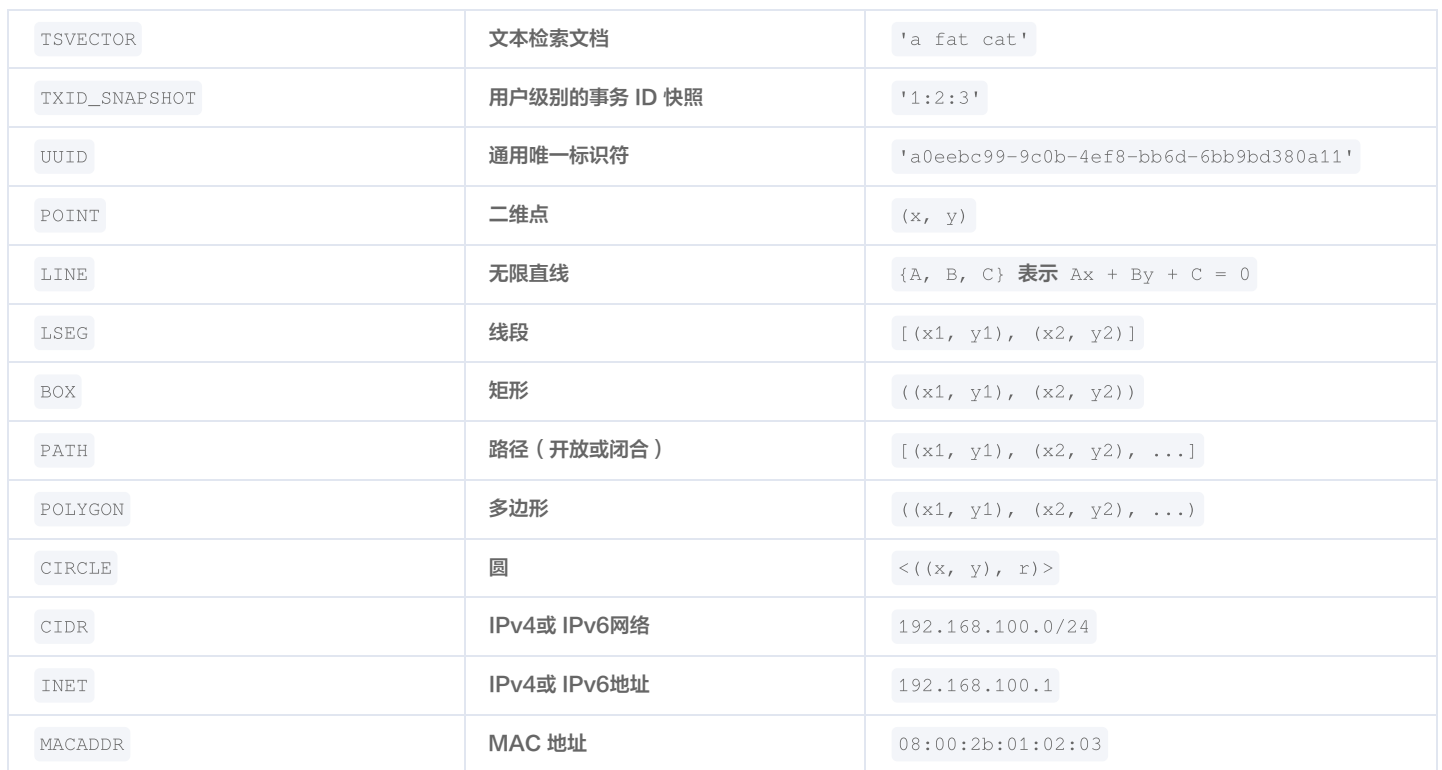

# <span id="page-8-0"></span>维护管理实例

<span id="page-8-1"></span>调整实例规格

最近更新时间: 2022-09-02 17:01:39

本文为您介绍如何通过控制台扩容 TDSQL PostgreSQL版 实例规格。

#### 操作场景

TDSQL PostgreSQL版 实例支持通过控制台快捷调整实例规格,提供灵活的扩缩容操作。您可根据业务所处的实际情况(业务初期、业务快速发展期、业务高 峰期、业务低谷期等)灵活的调整 TDSQL PostgreSQL版 实例的规格,从而更好地满足资源充分利用和成本实时优化等需求。

#### 功能说明

#### 增加节点

该功能针对 CN、DN。节点是按组添加,一组是一主一备。增加节点默认1组,最大支持10组(增加后总数 )。机器规格和原实例规格保持一致。默认调整规格 后立即进行备份。

#### 调整节点配置

该功能针对 CN、DN。可修改单节点规格以及单节点硬盘,硬盘范围100GB -6000GB。只能翻倍增加规格,假设原节点是1核4GB,只能选择2核8GB,4 核16GB等。

#### 添加备机

该功能仅支持 DN,可增加备机个数,最大支持10个备机。

#### 减少备机

该功能仅支持 DN, 可减少备机个数, 最少保留1个备机。

#### 注意事项

- 调整配置完成时会有闪断,建议及时做好容灾处理并选择业务低峰时调整。
- 调整配置之后将按照新规格进行计费。
- 实例负载高或大量数据写入时,将延长调整配置时间,优先保障实例稳定运行。
- 增加节点前请检查所有表都已设置主键或设置表级别参数 REPLICA IDENTITY为FULL,否则数据无法完成迁移导致新增节点失败。
- 增加节点后将会导致实例拓扑结构变更,无法使用之前备份数据进行恢复,因此在增加节点之后会主动发起一次备份。
- 调整节点规格将把一种类型的节点所有主备都进行调整。
- 调整配置时,请确认好实例的自动备份时间,请勿在自动备份的时间里发起调整配置操作。

#### 操作步骤

1. 登录 [TDSQL PostgreSQL版 控制台](https://console.cloud.tencent.com/tbase), 在实例列表, 单击实例 ID, 进入实例详情页。

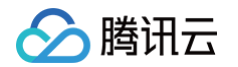

2. 在实例详情页的**配置信息**处,选择**增加节点/调整节点配置/添加备机**,在弹出的对话框,选择调整后的配置,确认提交即可。

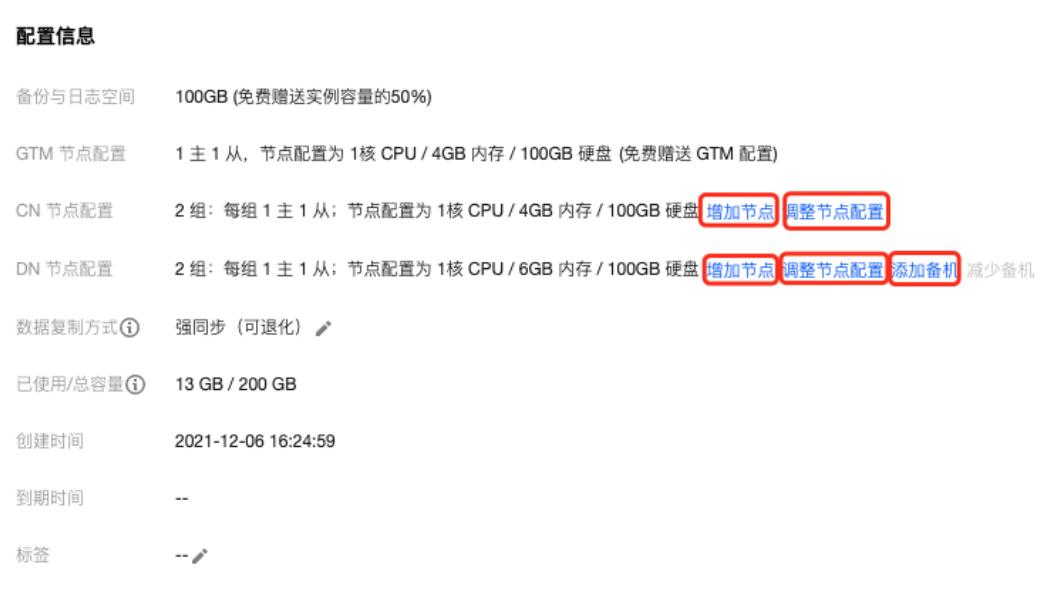

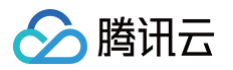

### <span id="page-10-0"></span>分布式快速扩容

最近更新时间:2024-07-15 16:12:51

当您的分布式数据库数据节点 DN 很多,且数据量非常大时,您可以使用分布式快速扩容功能来进行系统横向扩展,此功能将大大节省您扩容时间。

#### 说明:

- 分布式快速扩容任务进行中,实例可正常接受请求。
- 分布式快速扩容流程完成后会进行切换,切换时会有闪断,请您合理设置任务的切换时间,并确保任务有重连机制。

#### 实现原理

分布式快速扩容主要原理如下图所示,您需要先选择需要扩容的 DN 节点,如 DN2,则系统会先新增 DN2节点的备节点,然后再将1主2备扩展为两组1主1备的 DN 节点。

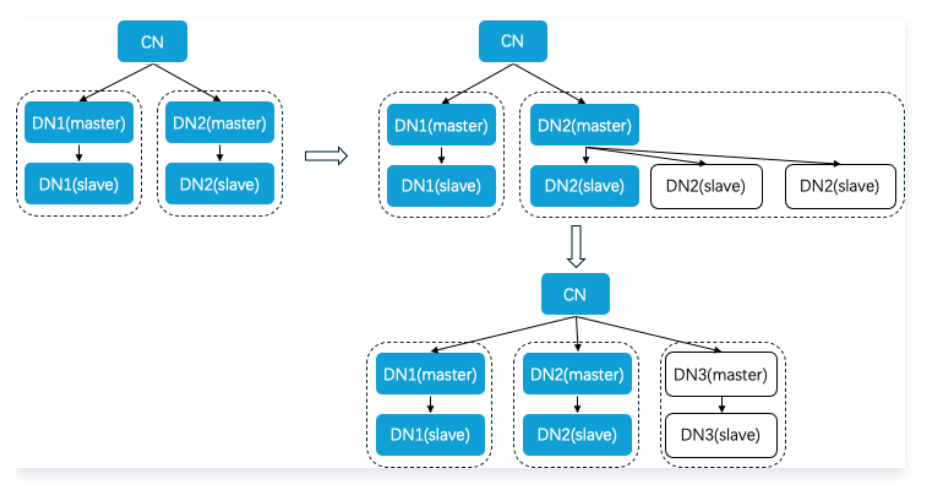

### 操作步骤

- 1. 登录 [TDSQL PostgreSQL 版控制台](https://console.cloud.tencent.com/tbase), 在实例列表, 单击实例 ID, 进入实例详情页。
- 2. 在实例详情页的**配置信息**处,选择快速扩容,在弹出的对话框,选择配置,确认提交即可。

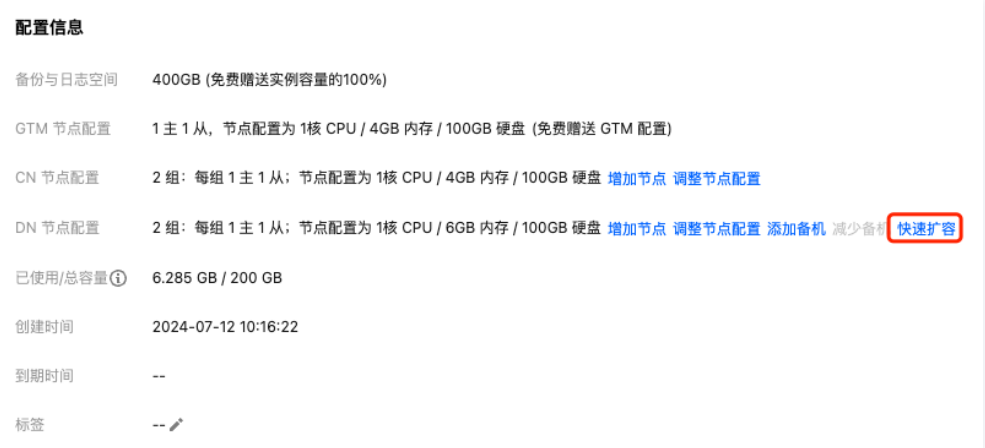

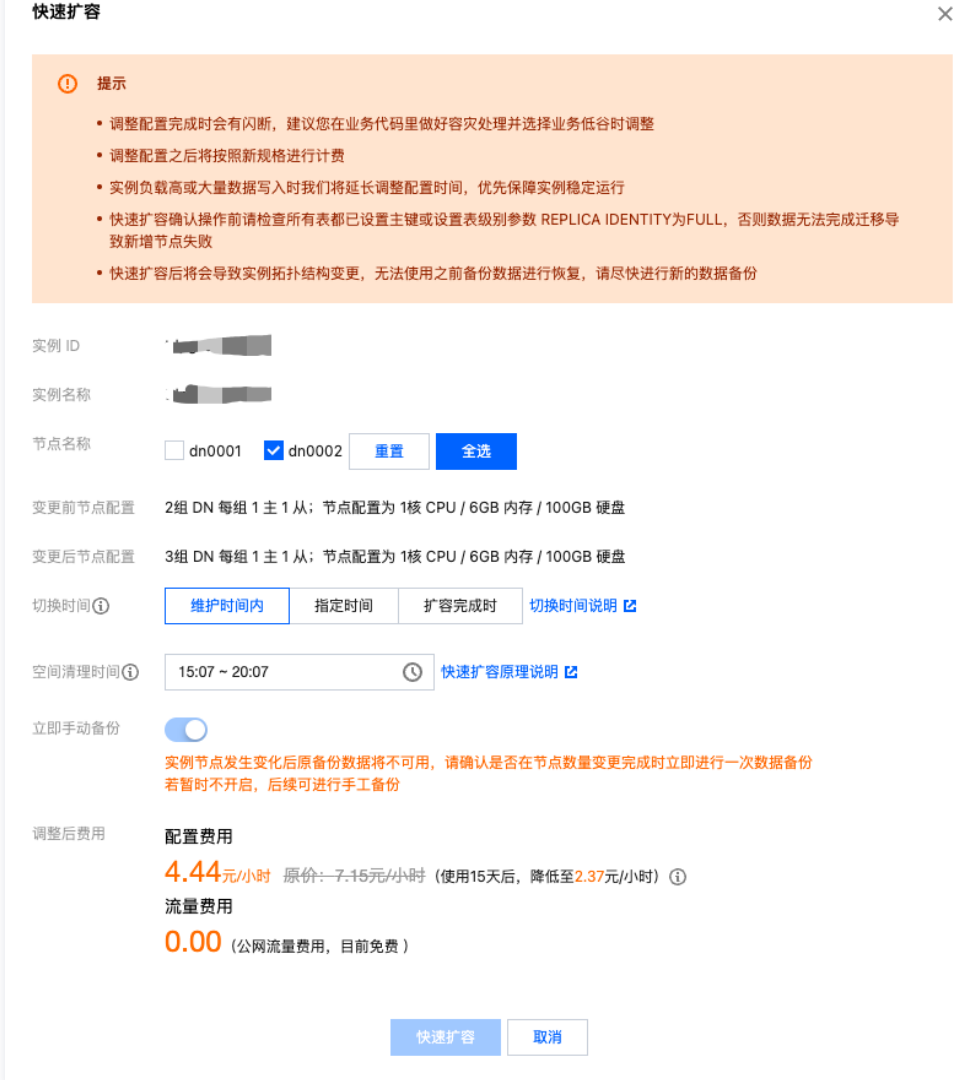

#### 如上图所示,您需要重点关注如下几个配置:

△腾讯云

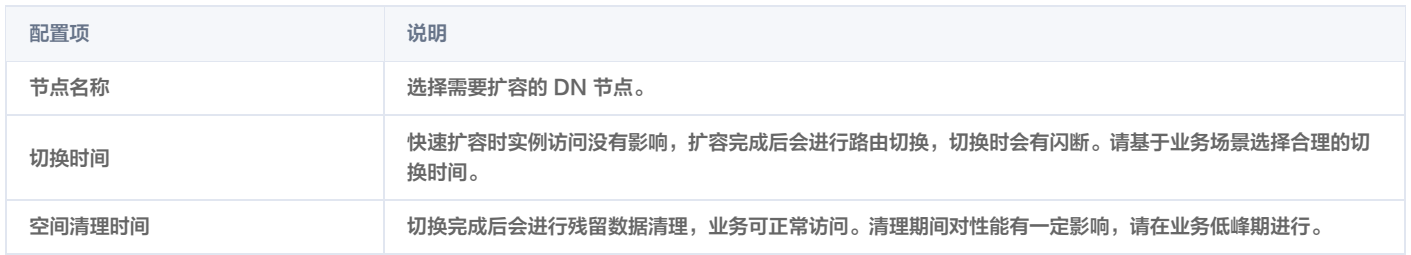

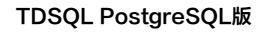

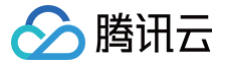

### <span id="page-12-0"></span>销毁实例

最近更新时间:2022-09-02 17:01:54

本文为您介绍如何通过控制台销毁 TDSQL PostgreSQL版 实例。

#### 操作场景

根据业务需求,您可以在控制台自助退还按量计费和包年包月实例。

包年包月实例退还后,实例被移入云数据库回收站保留7天,期间实例无法访问。如您想恢复该实例,可在回收站进行续费恢复。

按量计费实例退还后,实例被移入云数据库回收站保留24小时,期间实例无法访问。如您想恢复该实例,可在回收站进行续费恢复。

自助退还后,实例的状态一旦变为隔离中时,就不再产生与该实例相关的费用。

注意

- 实例销毁后数据将无法找回,备份文件会同步销毁,无法在云上进行数据恢复。
- 实例销毁后 IP 资源同时释放。
- 实例销毁后,退款处理:
- 5天无理由自助退还的金额将退还至腾讯云账户。
- 普通自助退还的金额将按购买支付使用的现金和赠送金支付比例退还至您的腾讯云账户。
- 推广奖励渠道订单退款将收取订单实际现金支付金额的25%作为退款手续费。 推广奖励渠道订单暂不支持自助退款,请通过 [在线支持](https://cloud.tencent.com/online-service?from=connect-us) 发起退款申 请。

#### 操作步骤

- 1. 登录 [TDSQL PostgreSQL版 控制台](https://console.cloud.tencent.com/tbase), 在实例列表选择所需实例, 在**操作**列选择更多 > 销毁。
- 2. 在弹出的对话框, 阅读并勾选已阅读并同意销毁规则后, 单击确定。

#### 说明

当选择销毁包年包月的实例,销毁按钮不可用时,表示该账号已使用完包年包月自助退还的限额,表明包年包月实例无法手动销毁,到期后会自动销 毁。

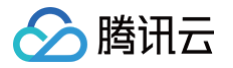

### <span id="page-13-0"></span>设置实例维护时间

#### 最近更新时间:2024-07-15 17:52:41

维护时间对于 TDSQL PostgreSQL 版实例而言非常重要,为保证您的 TDSQL PostgreSQL 版实例的稳定性,后台系统会不定期在维护时间内对实例进行 维护操作。建议您对业务实例设置自己可接受的维护时间,一般设置在业务低峰期,将对业务的影响降到最低。 另外,建议实例规格调整或涉及数据搬迁的操作也放置在维护时间内。

#### 说明:

- TDSQL PostgreSQL 版在进行维护前,会向腾讯云账户内设置的联系人发送短信和邮件,请注意查收。
- 实例切换时会发生秒级数据库连接闪断,请确保业务具备重连机制。

#### 操作步骤

#### 设置维护时间

- 1. 登录 [TDSQL PostgreSQL 版控制台](https://console.cloud.tencent.com/tbase), 在实例列表, 单击实例 ID, 进入实例详情页。
- 2. 在详情页的维护信息处,单击修改。

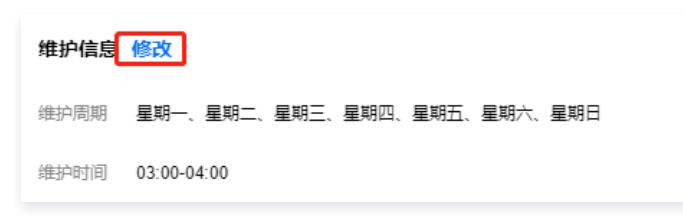

3. 在弹出的对话框,选择您所需的**维护周期**和**维护时间**,单击确定。

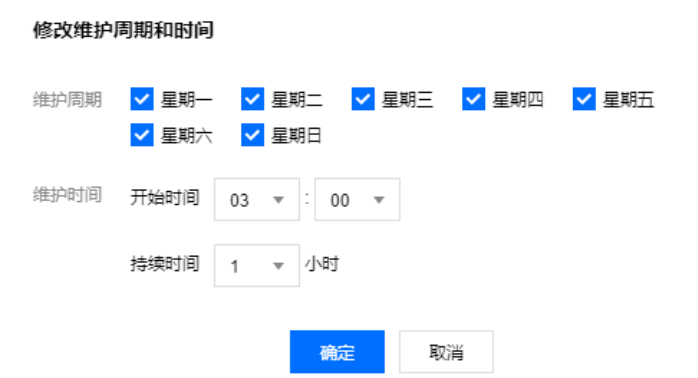

#### 立即切换

若某任务选择在维护时间内切换,但因特殊情况需在未到维护时间内做切换,可单击操作列的立即切换。

#### 说明:

立即切换适用于实例规格升级等涉及数据搬迁的操作。

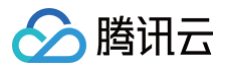

### <span id="page-14-1"></span><span id="page-14-0"></span>升级版本 升级内核版本

最近更新时间:2022-09-02 16:59:46

TDSQL PostgreSQL版 支持升级内核版本,升级内核版本可实现新功能使用、性能提升、问题修复等功能。

#### 版本升级说明

- 内核2.15.16.11及以上版本支持增加节点。
- 内核2.15.19及以上和内核5.06及以上版本支持诊断优化。

#### 注意事项

- TDSQL PostgreSQL版 暂不支持手动升级内核版本,需联系 [在线支持](https://cloud.tencent.com/online-service?from=connect-us) 进行内核升级操作。
- 内核升级需停机操作,大概需要30分钟。
- 可以连接实例,通过 SQL 查询内核版本。

#### 操作步骤

- 1. 连接实例, 详细步骤请参见 [连接实例。](https://cloud.tencent.com/document/product/1129/39895)
- 2. 执行查询语句,查询内核版本。

```
tbase_version
```
3. 联系 [在线支持](https://cloud.tencent.com/online-service?from=connect-us) 进行内核升级操作。

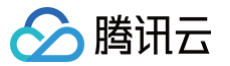

### <span id="page-15-1"></span><span id="page-15-0"></span>帐号管理 创建只读账号

最近更新时间:2024-09-14 10:05:31

#### 操作场景

TDSQL PostgreSQL版 支持创建数据库只读账号,如您在使用 TDSQL PostgreSQL版 过程中,需要针对数据库或者模式级别的只读权限账号,可通过控 制台进行创建。

#### 操作步骤

- 1. 登录 [TDSQL PostgreSQL版 控制台](https://console.cloud.tencent.com/tdsqld/instance-tdpg), 在实例列表, 单击实例 ID 或**操作**列的**管理**, 进入实例管理页面。
- 2. 在实例管理页面, 选择**账号管理**页, 选择**创建只读账号**。

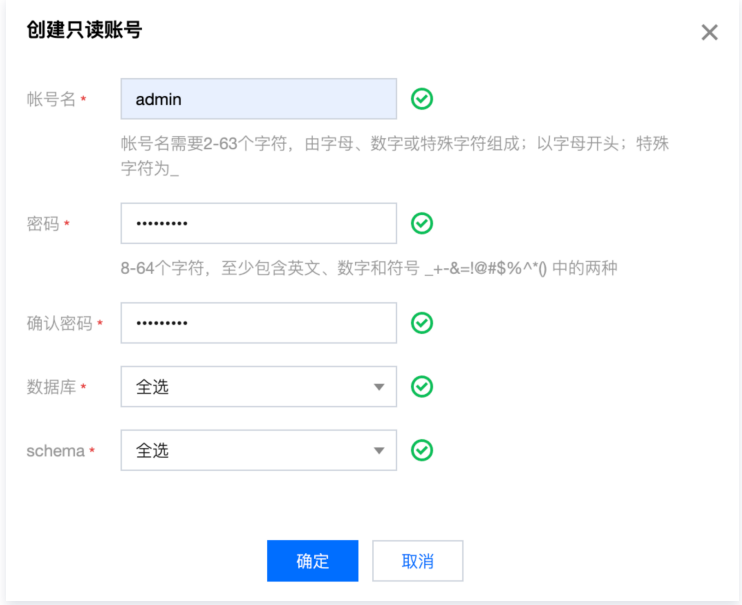

3. 在对话框中选择账号权限的数据库或者模式,单击确定。

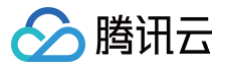

### <span id="page-16-0"></span>重置密码

最近更新时间:2023-11-29 20:33:51

#### 操作场景

TDSQL PostgreSQL版 支持重置实例密码,如您在使用 TDSQL PostgreSQL版 过程中,忘记数据库账号密码或需修改密码,可通过控制台重新设置密 码。

```
① 说明:
 为了数据安全,建议您定期更换密码,最长间隔不超过3个月。
```
#### 操作步骤

- 1. 登录 [TDSQL PostgreSQL版 控制台](https://console.cloud.tencent.com/tdsqld/instance-tdpg), 在实例列表, 单击实例 ID 或**操作**列的**管理**, 进入实例管理页面。
- 2. 在实例管理页面, 选择**账号管理**页, 找到需要重置密码的账号, 选择**重置密码**。

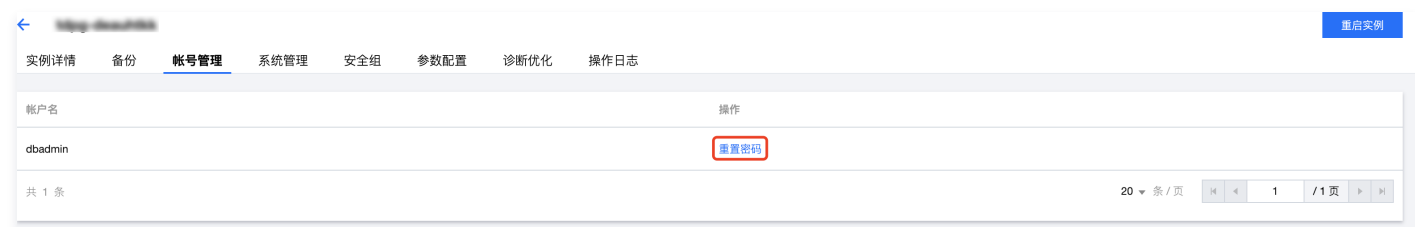

3. 在重置密码对话框,输入新密码和确认密码,单击**确定**。

**① 说明:** 数据库密码规格需要8 - 64个字符,至少包含英文、数字和符号 \_+-&=!@#\$%^\*() 中的两种。

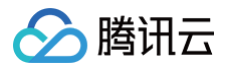

### <span id="page-17-1"></span><span id="page-17-0"></span>参数配置 设置实例参数

最近更新时间: 2023-12-04 10:20:01

本文为您介绍如何通过 TDSQL PostgreSQL 版 控制台查看和修改部分参数,及在控制台查询参数修改记录。

#### 注意事项

- 为保证实例的稳定,控制台仅开放部分参数的修改,控制台的参数配置页面展示的参数即为用户可以修改的参数。
- 参数修改后,必须重启实例以保证修改生效。

#### 批量修改参数

- 1. 登录 [TDSQL PostgreSQL 版控制台](https://console.cloud.tencent.com/tbase), 在实例列表, 单击实例 ID, 进入实例管理页面。
- 2. 在实例管理页面, 选择参数配置页, 单击批量修改参数。

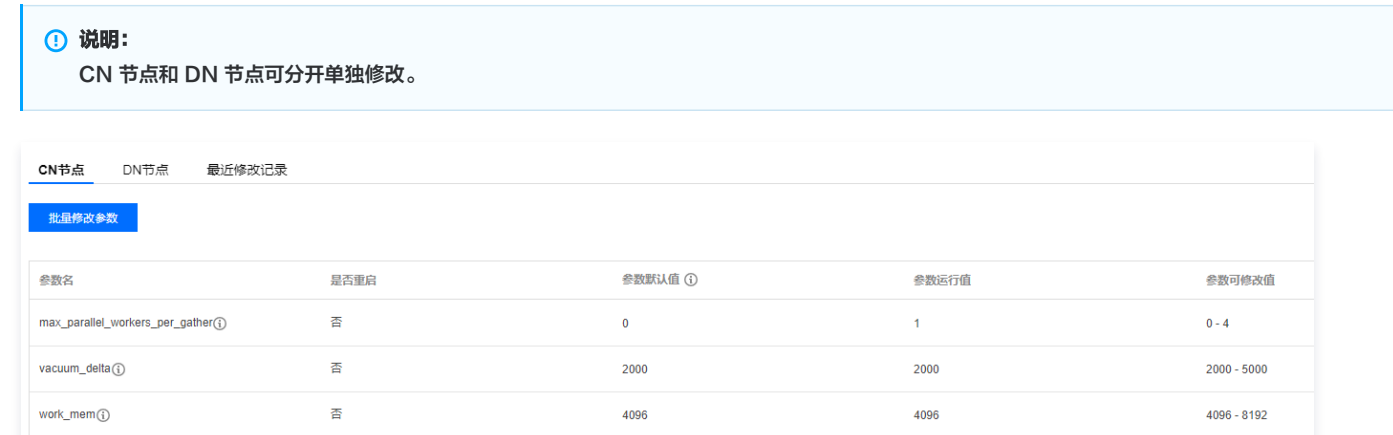

3. 根据参数可修改值列的提示,输入目标参数值,单击确认修改保存,单击取消可取消操作。

- vacuum\_delta:设置执行 VACUUM 和 HOT 清理事务的时间间隔(如果有)。
- work\_mem:设置内部排序操作和 Hash 表在开始使用临时磁盘文件之前使用的内存限制,默认4MB。
- lock\_timeout:锁等待超时。语句在试图获取表、索引、行或其他数据库对象上的锁时等到超过指定的毫秒数,该语句将被中止。
- shared\_queues:DN 节点数据重分布的队列个数。
- statement\_timeout:控制命令执行时长,单位是 ms。超过设定值,该语句将被中止。0代表不控制。用户可以在 session 级设置参数。
- 4. 重启实例,可在实例管理页面的右上角单击重启实例,也可以在实例列表的操作列选择更多 > 重启。

#### 查看参数修改记录

- 1. 登录 [TDSQL PostgreSQL版 控制台](https://console.cloud.tencent.com/tbase), 在实例列表, 单击实例 ID, 进入实例管理页面。
- 2. 在实例管理页面, 选择**参数配置 > 最近修改记录**页, 可查看近期参数修改记录。

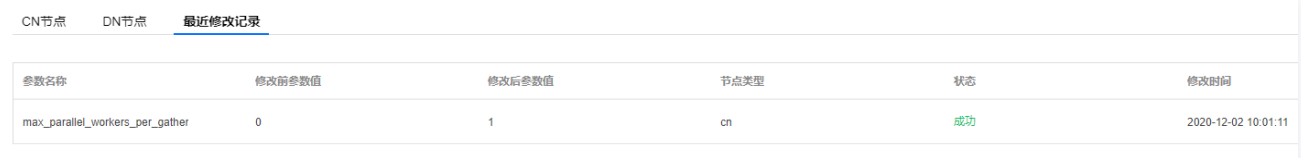

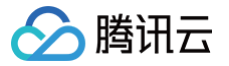

### <span id="page-18-1"></span><span id="page-18-0"></span>备份与回档 备份数据库

最近更新时间:2024-12-13 14:30:42

为防止数据丢失或损坏,您可以使用自动备份或手动备份的方式来备份数据库。

#### 备份简介

```
备份方式
```
TDSQL PostgreSQL 版支持自动备份和手动备份两种方式来备份数据库。

#### 备份类型

TDSQL PostgreSQL 版支持物理备份, 物理数据全拷贝 (自动备份与手动备份均支持)。

说明: 物理备份期间系统会对每个平面 CN 执行加锁,业务无法执行 DDL 语句。

#### 自动备份

- 1. 登录 [TDSQL PostgreSQL 版控制台](https://console.cloud.tencent.com/tbase), 在实例列表, 单击实例 ID, 进入实例管理页面。
- 2. 在实例管理页面, 选择**备份 > 自动备份设置**页, 单击**编辑**。

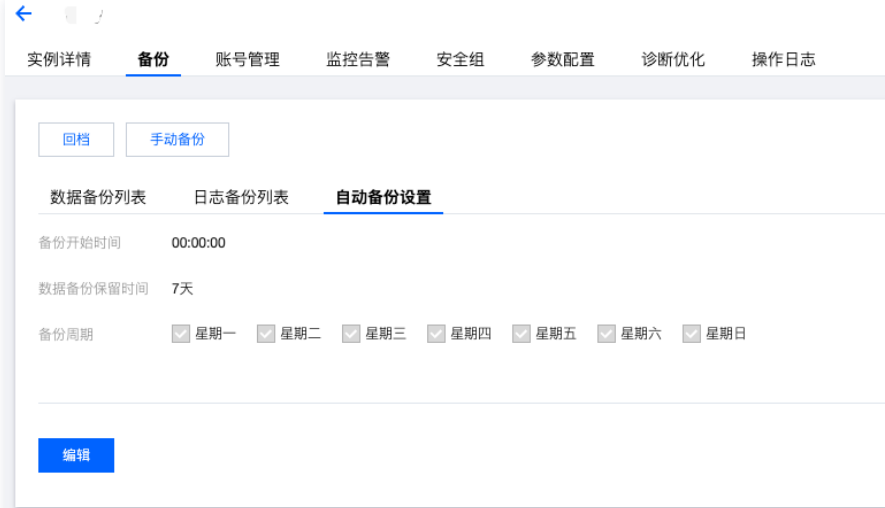

3. 自动备份设置,单击确定。参数说明如下:

#### **① 说明:**

- 回档功能基于备份周期和备份保留天数内的数据备份 + 日志备份。
- 自动备份无法手动删除,备份保留时间到期后会自动删除。

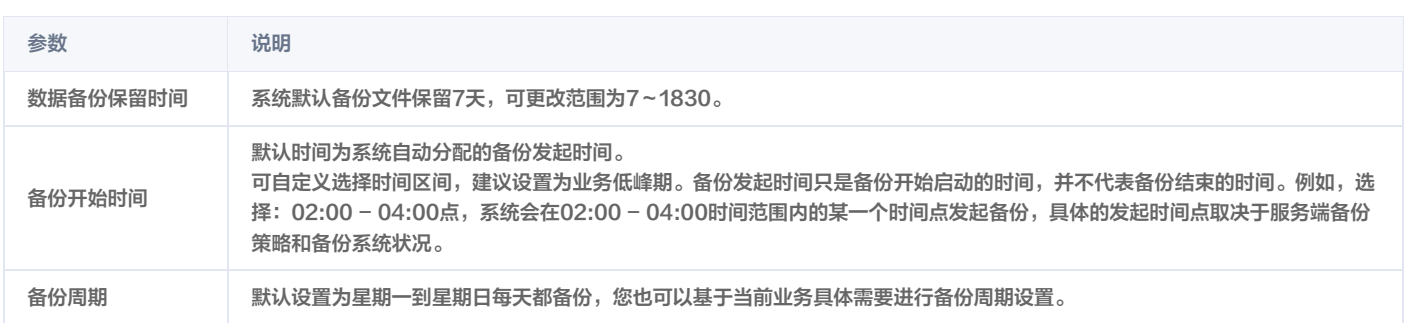

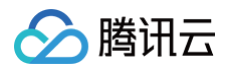

#### 手动备份

手动备份功能允许用户自助发起备份任务。

```
说明:
```
实例在执行每天的自动备份任务期间,无法发起手动备份。

- 1. 登录 [TDSQL PostgreSQL 版控制台](https://console.cloud.tencent.com/tbase), 在实例列表, 单击实例 ID, 进入实例管理页面。
- 2. 在实例管理页面, 选择备份 > 手动备份。
- 3. 在弹出的对话框,确认无误后,单击确定。

```
① 说明:
 手动备份支持逻辑备份和物理备份两种备份方式,其中物理备份只支持整实例备份,逻辑备份支持 database、schema、table 三种级别的对象备
 份。
```
#### 热点问题

#### 数据和日志备份是否可以关闭?

不可以关闭。但您可以通过减少备份频率和删除不必要的手动备份数据来降低备份空间占用量。

#### 如何减少备份空间开销?

- 删除不必要的手动备份数据。
- 降低非核心业务的数据自动备份频率(一周至少备份2次)。

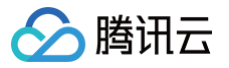

### <span id="page-20-0"></span>回档数据库

最近更新时间:2024-01-22 17:42:31

本文为您介绍如何通过 TDSQL PostgreSQL 版控制台回档数据库。

#### 操作场景

TDSQL PostgreSQL 版不会改动用户的任何数据,因用户原因造成的数据损毁,可使用回档功能可对腾讯云平台中的数据库或表进行回档操作,回档是基于数 据备份 + 日志备份,可进行实时数据回档。

TDSQL PostgreSQL 版回档通过定期镜像和实时流水重建,将云数据库或表回档到指定时间,且可以保证所有数据的时间切片一致,期间原有数据库或表的访 问不受影响,回档操作会产生新的数据库实例。

#### 功能限制

TDSQL PostgreSQL 版只支持整实例回档,回档后会生成新的实例,不支持指定数据库、指定表回档。

#### 注意事项

- 仅状态为运行中的实例可回档。
- 源实例同时只支持回档创建一个实例,即如果该实例正在被回档中,不支持同时期的回档操作,当回档完成后可以操作再次回档。
- 回档是针对一组实例(主备)进行回档。

#### 操作步骤

- 1. 登录 [TDSQL PostgreSQL 版控制台](https://console.cloud.tencent.com/tbase),在实例列表,单击实例 ID,进入实例管理页面。
- 2. 在实例管理页面, 选择备份页签, 单击回档。

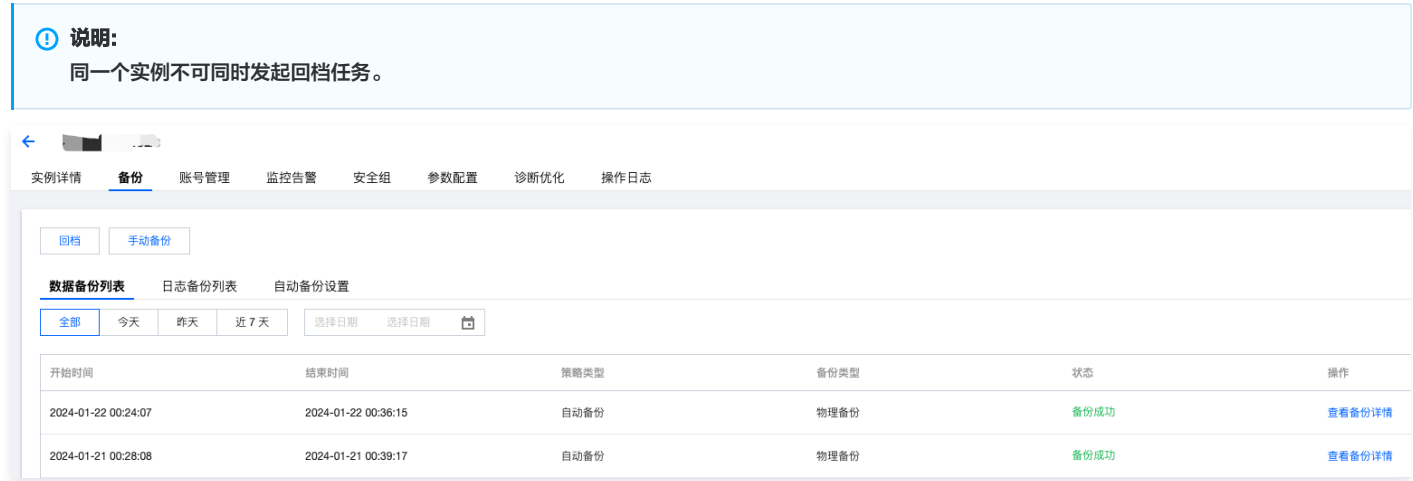

3. 在回档页面,选择回档时间点,单击下一步:确认实例规格和费用。

#### 说明:

回档时间选择:与自动备份设置的备份周期时间和保留天数相关联,提供基于保留天数下且备份周期时间内实例备份的回档。

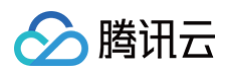

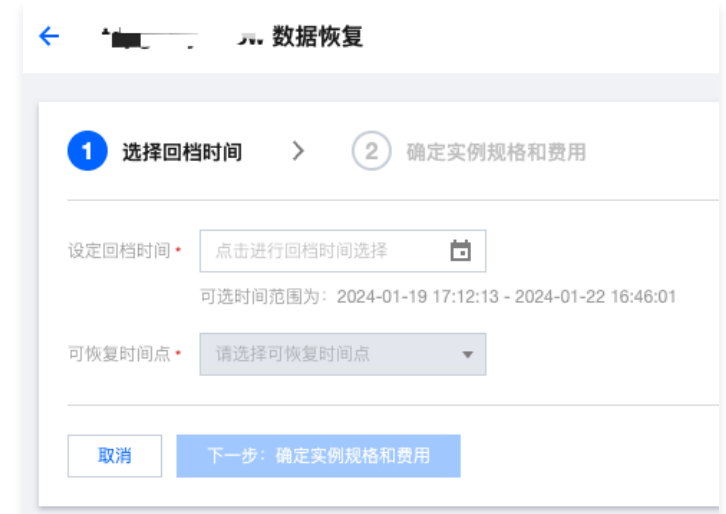

#### 4. 设置回档后实例配置详情,单击回档。

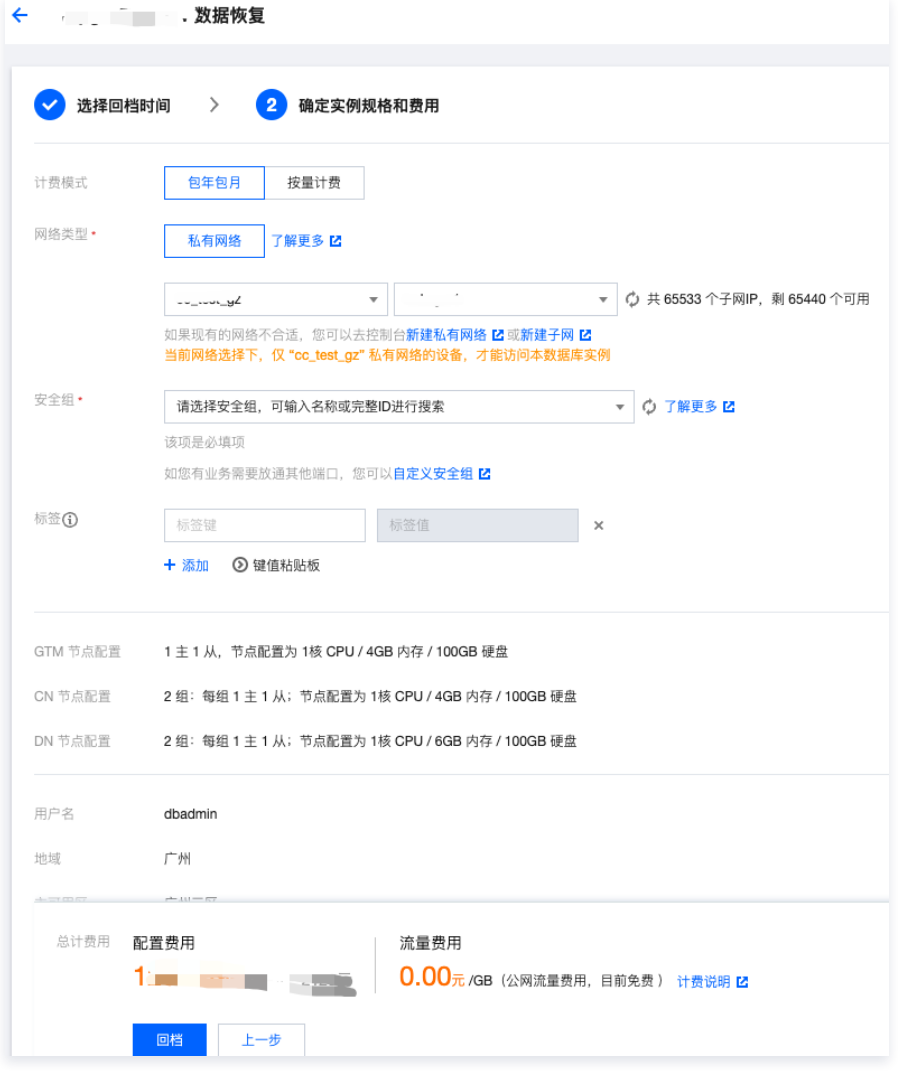

5. 回档完成后,可在实例列表中看到回档后的新实例,您可以自行选择保留或销毁源实例。

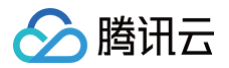

### <span id="page-22-0"></span>下载备份

最近更新时间:2024-05-16 16:34:21

本文为您介绍通过 TDSQL PostgreSQL 版控制台下载备份的操作。

#### 注意事项

- 内网地址与本地下载地址有效期均为12小时,过期后请主动刷新页面重新获取。
- 使用 wget 下载时需要对 URL 添加英文引号。

#### 操作步骤

#### 数据备份下载

- 1. 登录 [TDSQL PostgreSQL 版控制台](https://console.cloud.tencent.com/tbase),进入数据库备份页面,选择地域,筛选实例 ID 和备份时间,找到对应的备份列表。
- 2. 在备份列表中找到需要下载的备份,单击**操作 > 下载**进行下载。

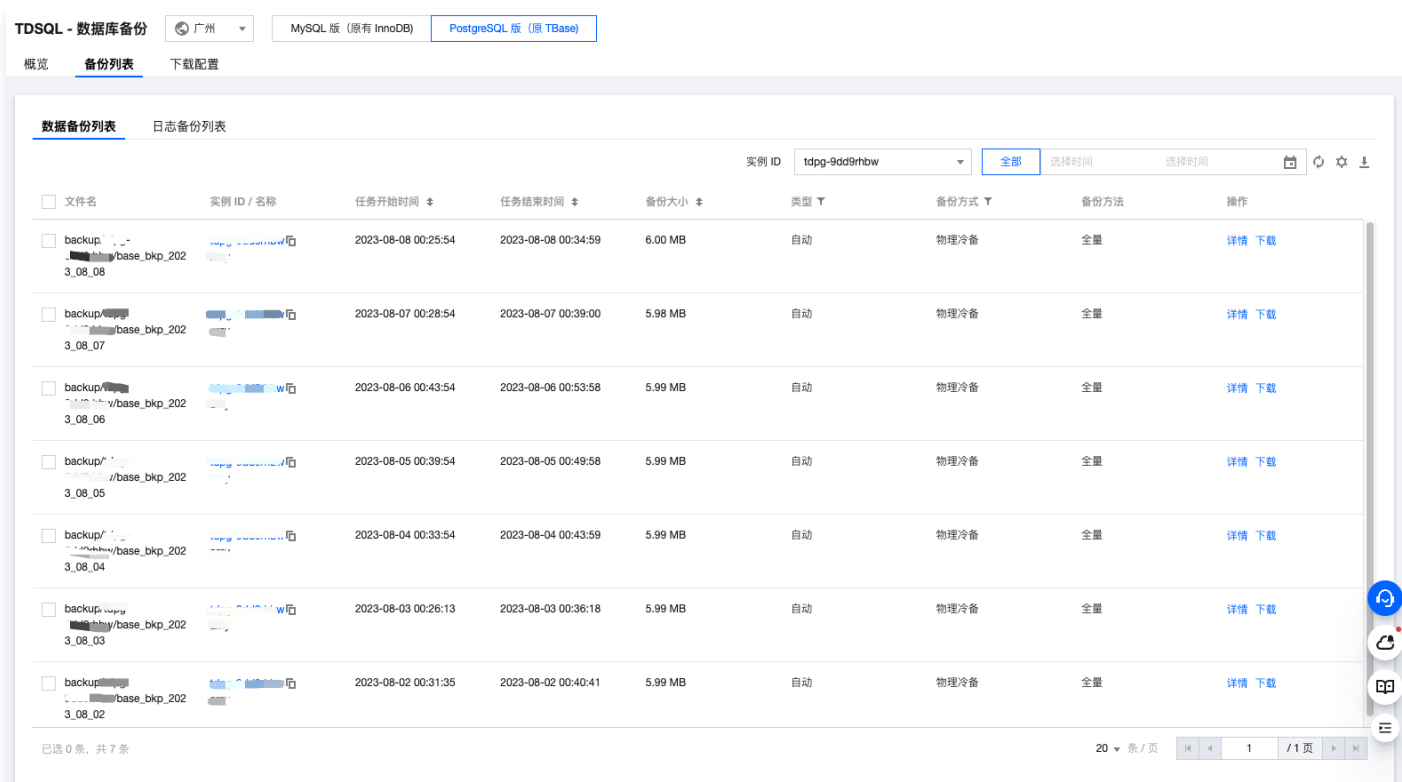

3. 在下载窗口,提供内网 VPC 网络地址和本地下载两种下载方式。

#### **① 说明:**

- $\bullet$  推荐您复制下载地址,并 登录到云数据库所在 VPC 下的 CVM ( Linux 系统 ) 中,运用 wget 命令进行内网高速下载,更高效。
- 下载地址的有效期是12小时,超过12小时,需要重新进入下载页面获取新生成的下载地址。
- 使用 wget 下载时需要对 URL 添加英文引号。

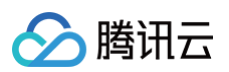

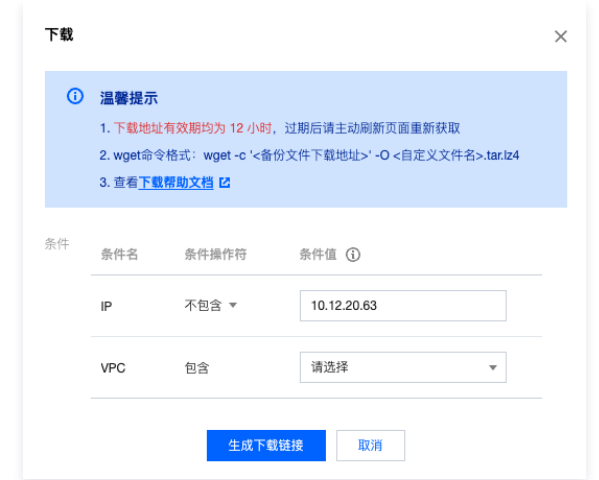

#### 日志备份下载

- 1. 登录 [TDSQL PostgreSQL 版控制台](https://console.cloud.tencent.com/tbase),选择地域,单击实例 ID,进入实例管理页面。
- 2. 在实例管理页面, 选择备份恢复页, 单击日志备份列表。

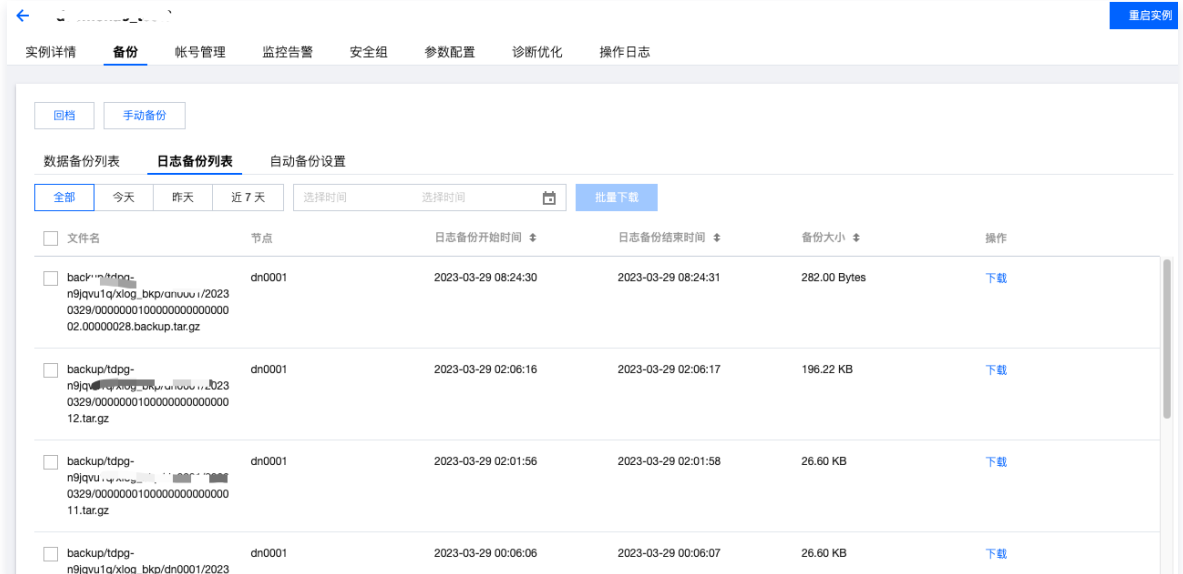

3. 在日志备份列表下选择需要下载的备份,在其操作列单击下载。

- 4. 在下载窗口,提供内网 VPC 网络地址和本地下载两种下载方式。
- 5. 您也可以单击控制台左侧的**数据库备份**栏,进入备份列表,单击日志备份列表进行数据备份下载。

#### 设置备份下载规则

分布式数据库 TDSQL PostgreSQL 版实例备份文件默认可以通过公网或内网进行下载,当您需要对下载进行限制时,可以通过下载配置进行相应的调整。 1. 登录 [TDSQL PostgreSQL 版控制台](https://console.cloud.tencent.com/tbase), 在左侧导航选择数据库备份页, 在上方选择地域。

2. 选择下载配置页,可查看对应地域的备份下载配置信息,单击编辑,对下载限制条件进行配置。

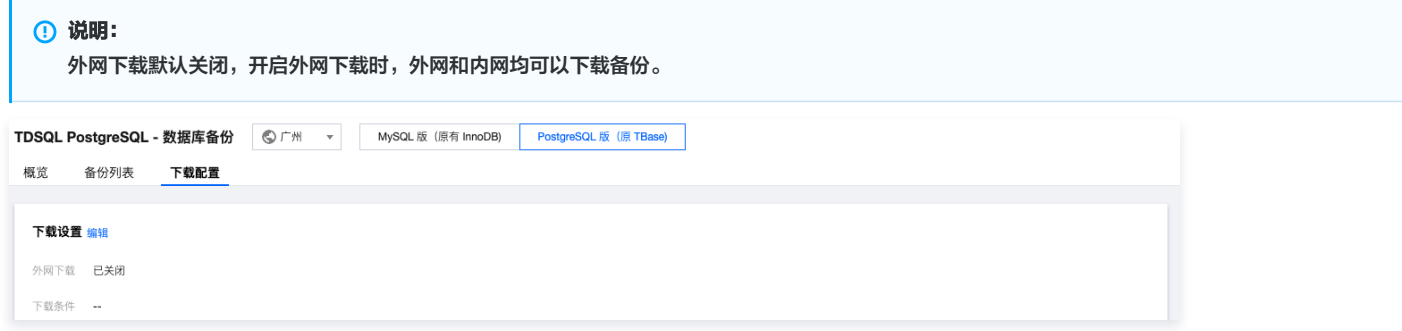

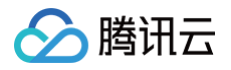

- 3. 在弹出页面, 配置下载详情, 单击**确定**。
- 外网下载:
	- 开启:外网下载开启时,无法对下载条件进行设置。
	- 关闭:关闭外网下载时,可以对下载条件进行设置,设置条件包含 IP、VPC。
- 下载条件设置:
	- 当条件对应的值为空时,代表不使用该条件进行限制。当所有条件均为空时,内网下载不受限制。
	- $\circ$  IP 地址条件值使用 , 进行分隔。IP 条件支持 IP 地址以及 IP 地址段作为条件值。

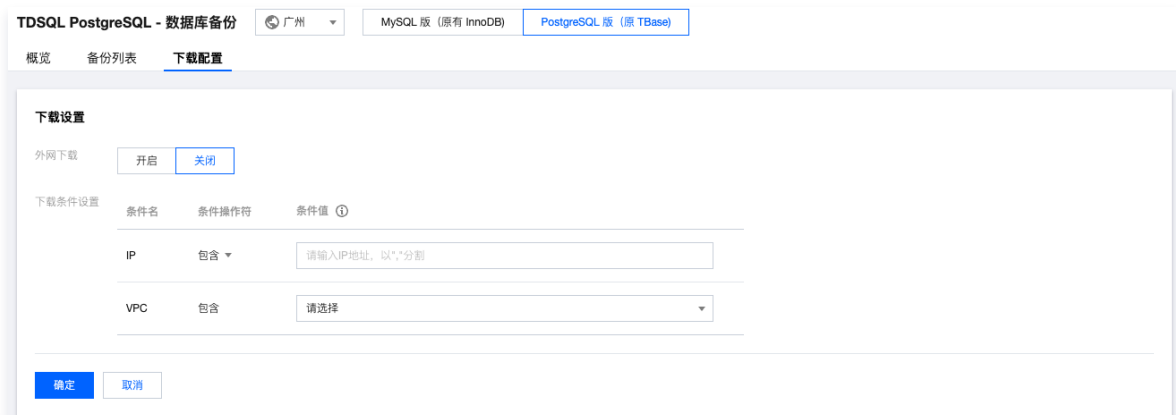

#### 4. 配置完成后,返回下载配置页可查看生效条件。

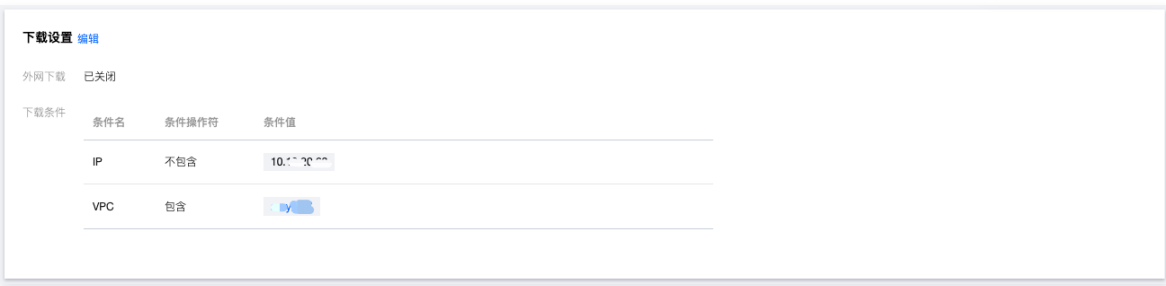

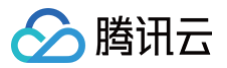

### <span id="page-25-0"></span>删除备份

最近更新时间:2025-03-04 18:27:02

您可以删除数据库备份以节省备份空间开销。

```
① 说明:
 手动备份可以删除,自动备份和日志备份目前无法删除。备份删除后数据不可恢复。
```
### 操作步骤

- 1. 登录 [TDSQL PostgreSQL 版控制台](https://console.cloud.tencent.com/tbase),单击左侧菜单数据库备份,选择地域,进入数据库备份概览页。
- 2. 选择备份列表 > 数据备份列表页,选择需要删除的文件名,在操作列单击删除。

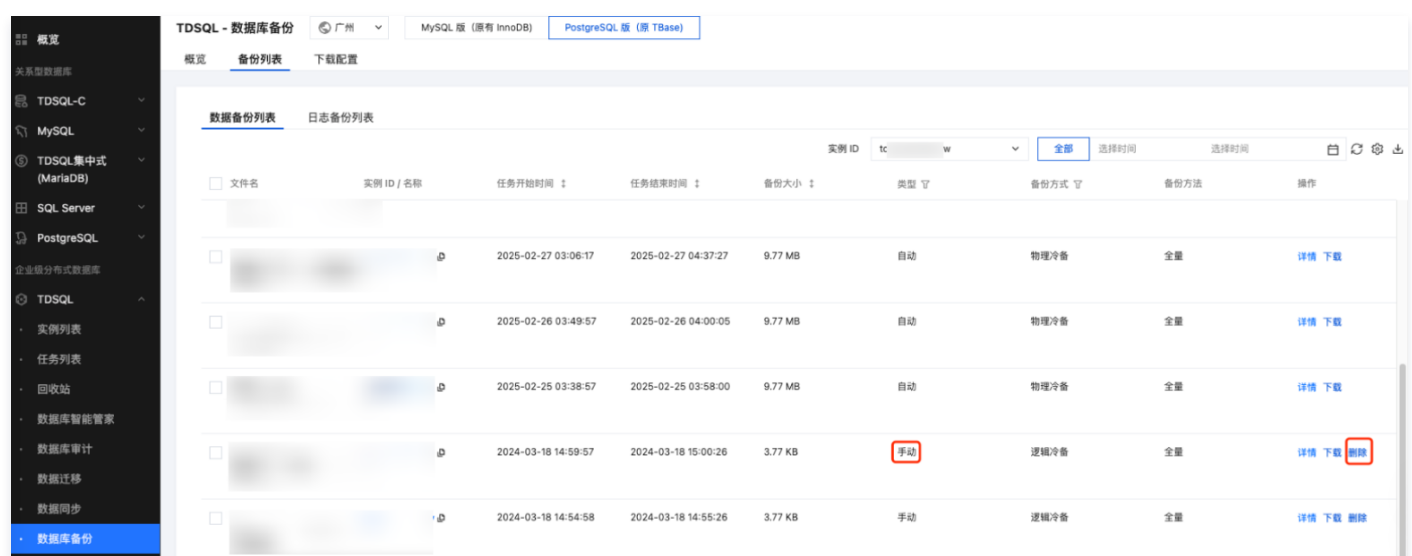

#### 3. 在弹出的对话框,确定要删除的备份文件,单击确定。

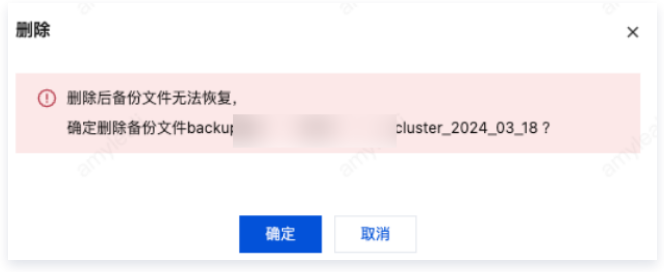

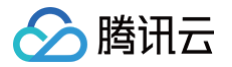

### <span id="page-26-0"></span>查看备份空间

最近更新时间:2024-05-16 16:34:21

#### 操作场景

对于 PostgreSQL 兼容版和 Oracle 兼容版实例,分布式数据库 TDSQL PostgreSQL 版实例备份文件所占用的备份空间按地域分配,备份空间相当于该地 域中所有 TDSQL PostgreSQL 数据库备份的存储空间之和,包括自动数据备份、手动数据备份和日志备份。增加手动备份频次会相应增加数据库备份的存储 空间。

#### 查看备份空间

5405<br>用免费空间 257.58 GB / 500.00 GB ①<br>用收费空间 0.00 Bytes ①

- 1. 登录 [TDSQL PostgreSQL 版控制台](https://console.cloud.tencent.com/tbase),在左侧导航栏选择数据库备份页,选择 PostgreSQL 版 (原 TBase)。
- 2. 在页面上方选择地域,概览页可查看对应地域的备份信息:备份总计、备份趋势、备份实时统计。

-<br>自动备份 105.11 MB / 3个<br>手动备份 3.91 MB / 1个

备份总计:展示总备份、数据备份、日志备份的空间大小和数量,以及总备份的免费空间和收费空间占用情况。

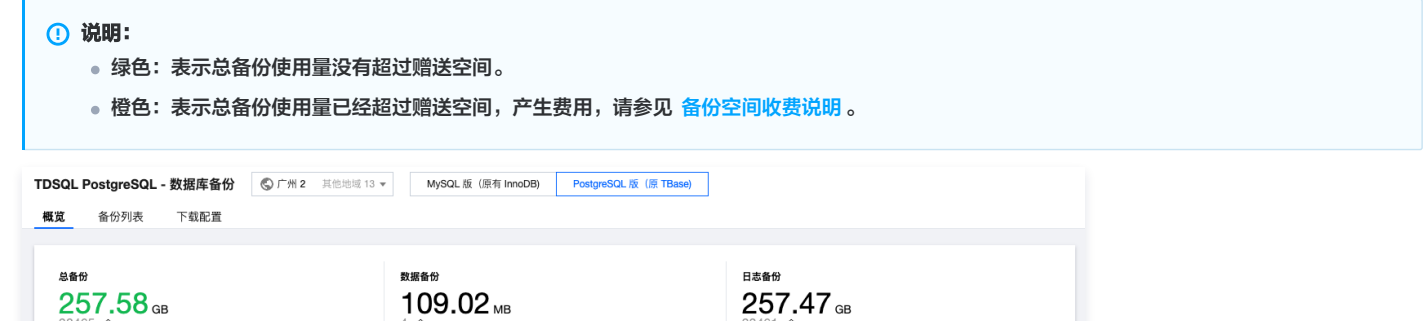

- 备份统计:展示该地域下实例的实例 ID/名称,实例状态,备份空间,数据备份大小和个数,日志备份大小和个数,自动备份大小和个数,手动备份大小和个 数。
- 3. 在页面上方选择**备份列表页**,备份列表分为数据备份列表和日志备份列表。在列表单击实例名可以跳转到实例详情页。备份列表支持时间段筛选,及实例 ID 搜 索。

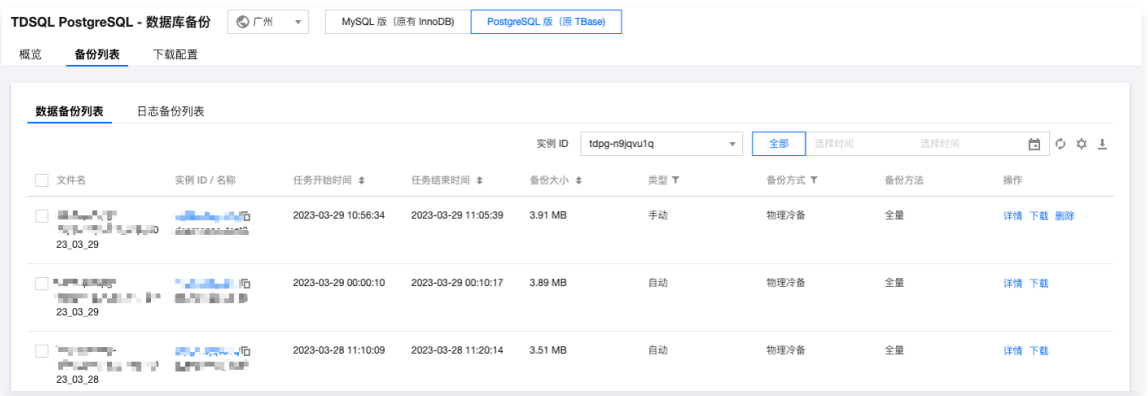

数据备份列表

- 支持按备份时间点、任务开始时间、任务结束时间、备份大小进行排序。
- **在操作列单击<b>详情**可跳转到实例备份恢复页,单击**下载**可进行备份下载。

```
说明:
 备份随着实例生命周期而变化,具体请参考 备份生命周期说明。
```
日志备份列表

- 支持按日志数据开始时间、日志数据结束时间、备份大小字段进行排序。
- 在操作列单击详情可跳转到实例备份恢复页,单击下载可进行日志下载。

**① 说明:** 

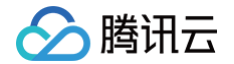

日志删除后将无法进行 PITR 恢复,因此暂时不允许删除。

#### 免费额度

分布式数据库 TDSQL PostgreSQL 版备份服务即将收费,在计费正式运行后,免费备份空间大小为您在对应地域下所有的主实例的存储空间之和乘以100%。 具体请参见 [备份空间收费说明](https://cloud.tencent.com/document/product/1129/89663) 。并且在备份服务升级后,**备份压缩率提升显著**,可以明显减少您备份存储开销 。

### 热点问题

超出免费额度的备份空间如何收费?如何减少备份空间开销? 请参见 [备份空间收费说明。](https://cloud.tencent.com/document/product/1129/89663)

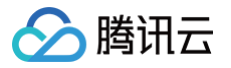

### <span id="page-28-0"></span>自动备份设置

最近更新时间:2024-05-16 16:34:21

分布式数据库 TDSQL PostgreSQL 版会按照默认的备份设置自动备份数据,您也可以修改自动备份设置,本文为您介绍通过 TDSQL PostgreSQL 版 控制 台进行自动备份设置。

#### 注意事项

- 尽量选择业务低峰期进行备份。
- 若数据量较大,花费的时间可能较长,请耐心等待。
- 备份文件有保留时间,请及时下载需要保留的备份文件到本地。
- 备份形式即支持物理备份也支持逻辑备份。

#### 操作步骤

- 1. 登录 [TDSQL PostgreSQL 控制台](https://console.cloud.tencent.com/tbase),选择地域,单击实例 ID,进入实例管理页面。
- 2. 在实例管理页面, 选择**备份恢复**页, 单击**自动备份设置**。

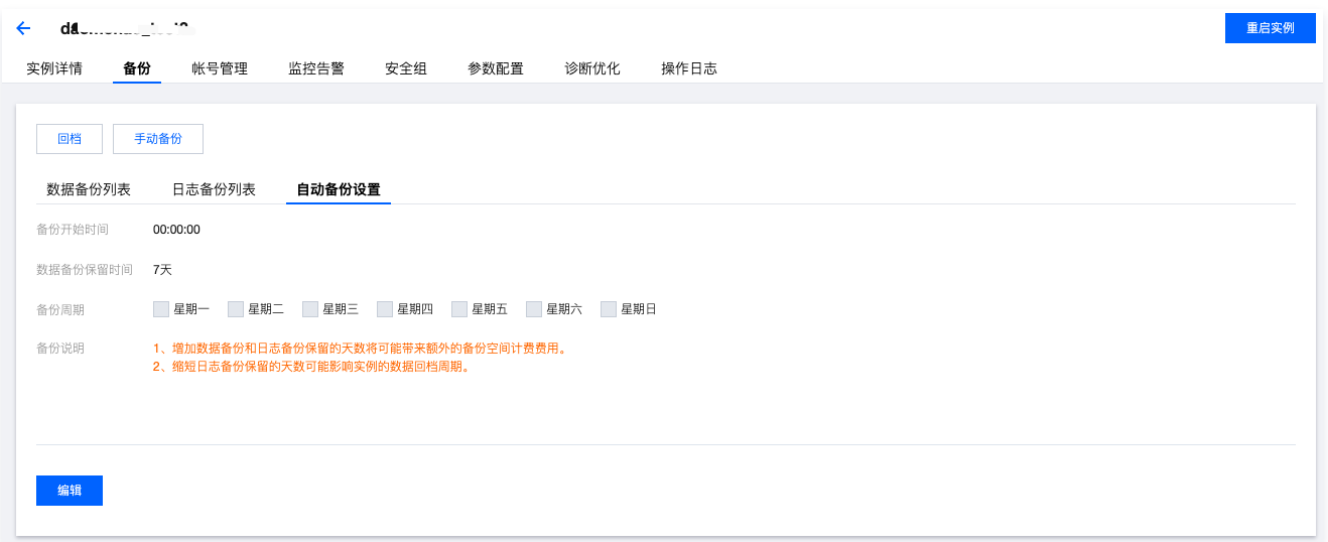

- 3. 在弹出的备份设置窗口,完成数据备份设置,单击确认。
- 。**备份开始时间**:支持选择默认时间(默认时间将选中全天中资源空闲时进行备份)或自定义开始备份时间。备份在此时间范围内进行发起。如因意外导致此时 间窗未能发起备份,本次备份将不再启动,待到下一次备份开始时间窗发起备份。
- 数据备份保留时间: 可输入7 1830天, 到期后备份集自动删除。在数据恢复时,将无法恢复到保留的时间段外。
- 备份周期:支持周一到周日连续或间隔选择。
- 4. 待右上角提示备份设置成功即完成自动备份设置。

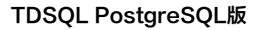

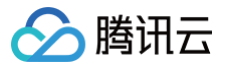

### <span id="page-29-0"></span>操作日志

最近更新时间:2022-09-02 16:58:37

#### 操作场景

超过指定时间的 SQL 语句查询称为"慢查询",对应语句称为"慢查询语句",数据库管理员(DBA)对慢查询语句进行分析并找到慢查询出现原因的过程称 为"慢查询分析"。

您可以在控制台的操作日志页面查看实例的慢日志明细及下载慢日志。

#### 说明

TDSQL PostgreSQL版 实例支持操作日志管理功能。

#### 慢查询相关说明

- 默认开启 ddl 级别的慢日志,执行超过10s的 SQL 语句会被记录。
- log\_min\_duration\_statement 慢日志参数,单位毫秒。可针对全局、会话、当前事务、特定数据库分别进行设置。

#### 操作步骤

- 1. 登录 [TDSQL PostgreSQL版 控制台](https://console.cloud.tencent.com/tdsqld/instance-tdpg), 在实例列表, 单击实例 ID 或**操作**列的**管理**, 进入实例管理页面。
- 2. 在实例管理页面, 选择**操作日志**页, 可选择查看实例的慢日志明细。

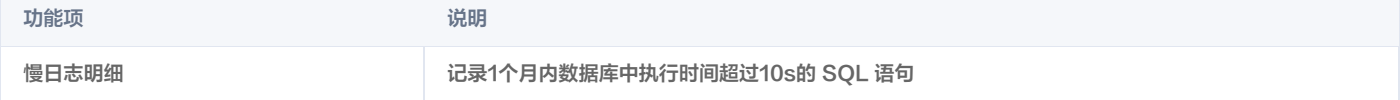

#### 选择时间范围,以及数据库,可以查询相应时间段以及特定数据库的相关日志。

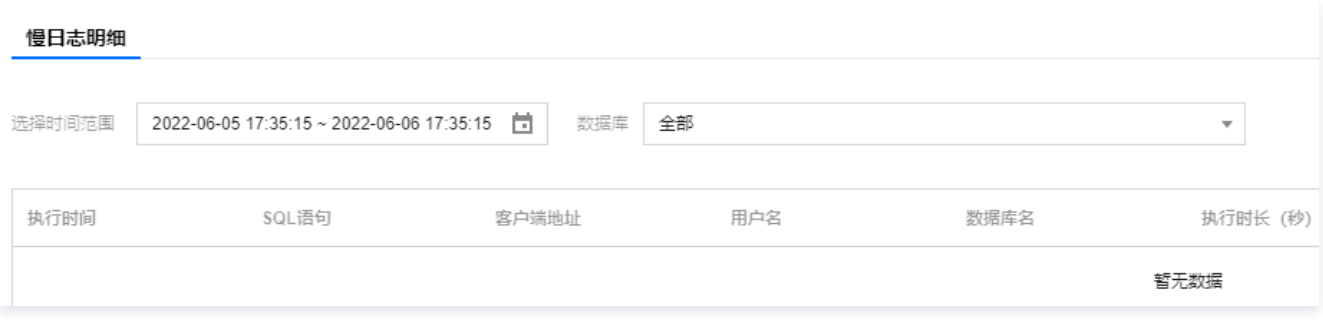

3. 在慢日志明细页面,单击导出,即可下载慢日志 list。

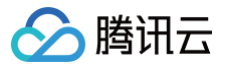

### <span id="page-30-0"></span>诊断优化

最近更新时间:2022-09-02 16:58:53

TDSQL PostgreSQL版 提供诊断优化的功能,您可以在控制台查询相关信息并下载。

#### 功能说明

#### 实时会话

- 展示当前所有 CN 上的 session 列表。
- 自动刷新频率: 5分钟,用户单击**立即刷新**将立即刷新一次。
- $\bullet$  查询文本中单击**查看详情**,将展示 SQL 详情,并支持复制。
- 支持当前列表的下载。

#### 锁分析

- 可以通过条件搜索的方式展示该实例的所有 CN上 查到的实时锁信息。
- 可以支持 pid 和查询文本的模糊查询,pid 针对被阻塞 pid 和阻塞 pid 字段,查询文本针对被阻塞查询文本和阻塞查询文本字段。
- 如果用户没有输入搜索条件将不展示当前系统的锁。
- 支持当前列表的下载。

#### 注意事项

- 实时会话只能支持批量 kill 20个 session。
- pid 支持多值搜索,限制20个 pid。
- 文本只支持单值搜索,文本大小限制3kb。

#### 操作步骤

- 1. 登录 [TDSQL PostgreSQL版 控制台](https://console.cloud.tencent.com/tbase),在实例列表,单击实例 ID 或操作列的管理,进入实例管理页面。
- 2. 在实例管理页面,选择诊断优化页。
- 实时会话页可根据表格全名、起止时间、运行时长超过秒数,查询实时会话。
- 会话信息包括后端 Pid、状态、运行时长、所属 CN、会话 ID 等。
- 右上角支持 kill 阻塞会话 ID。
- 可通过"下载"按钮,下载当前列表。

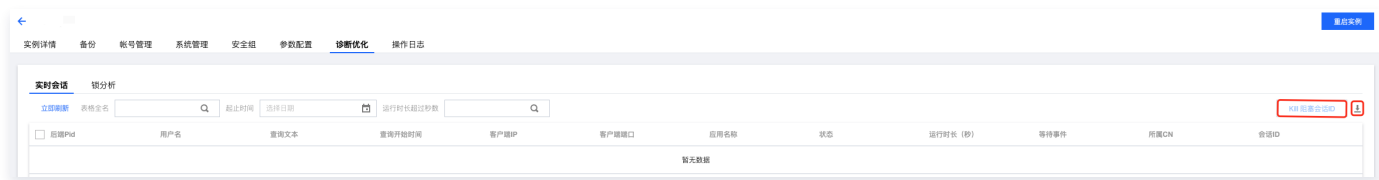

- **。锁分析**页可根据关键字查询锁。
- 锁信息包括被阻塞 pid,阻塞 pid,阻塞会话 ID 等。
- 右上角支持 cancel 或 terminate 阻塞会话 ID。
- 可通过"下载"按钮,下载当前列表。

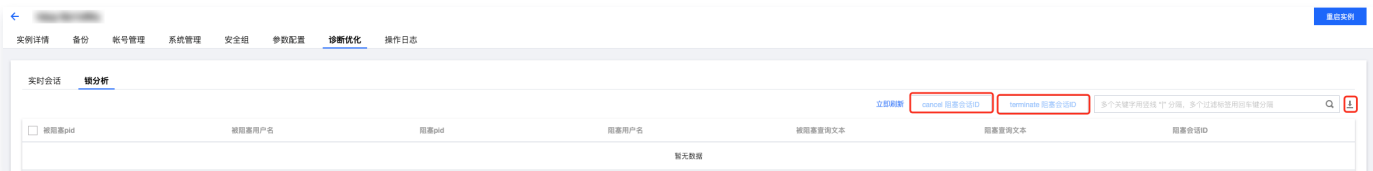

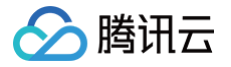

<span id="page-31-0"></span>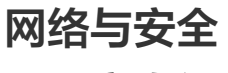

<span id="page-31-1"></span>配置安全组

最近更新时间:2024-05-16 16:44:11

#### 操作场景

[安全组](https://cloud.tencent.com/doc/product/213/500) 是一种有状态的包含过滤功能的虚拟防火墙,用于设置单台或多台云数据库的网络访问控制,是腾讯云提供的重要的网络安全隔离手段。安全组是一个逻 辑上的分组,您可以将同一地域内具有相同网络安全隔离需求的云数据库实例加到同一个安全组内。云数据库与云服务器等共享安全组列表,安全组内基于规则匹 配,具体规则与限制请参见 [安全组详细说明](https://cloud.tencent.com/document/product/215/20089)。

#### **① 说明:**

由于云数据库没有主动出站流量,因此出站规则对云数据库不生效。

#### 为云数据库配置安全组

步骤一:创建安全组

#### 1. 登录 [云服务器控制台](https://console.cloud.tencent.com/cvm/securitygroup)。

- 2. 在左侧导航选择安全组页, 选择地域, 单击新建。
- 3. 在弹出来的对话框中,完成如下配置,确认后单击确定。
- 模板:根据安全组中的数据库实例需要部署的服务,选择合适的模板,简化安全组规则配置。如下表所示:

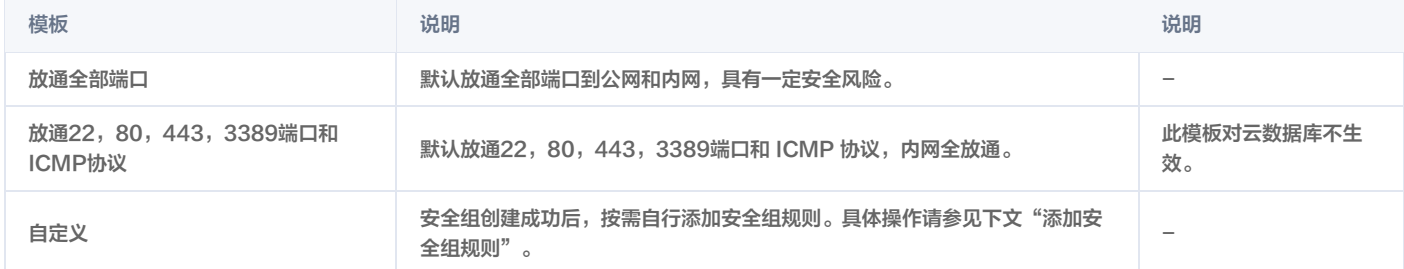

- 名称:自定义设置安全组名称。
- 所属项目: 默认选择"默认项目",可指定为其他项目,便于后期管理。
- 备注:自定义,简短地描述安全组,便于后期管理。

#### 步骤二:添加安全组规则

- 1. 在 [安全组页](https://console.cloud.tencent.com/cvm/securitygroup),在需要设置规则的安全组行中,单击**操作**列的**修改规则**。
- 2. 在安全组规则页面,选择入站规则 > 添加规则。
- 3. 在弹出的对话框中,设置规则。
- 类型: 默认选择<mark>自定义</mark>,您也可以选择其他系统规则模板。
- 来源:流量的源(入站规则) 或目标(出站规则),请指定以下选项之一:

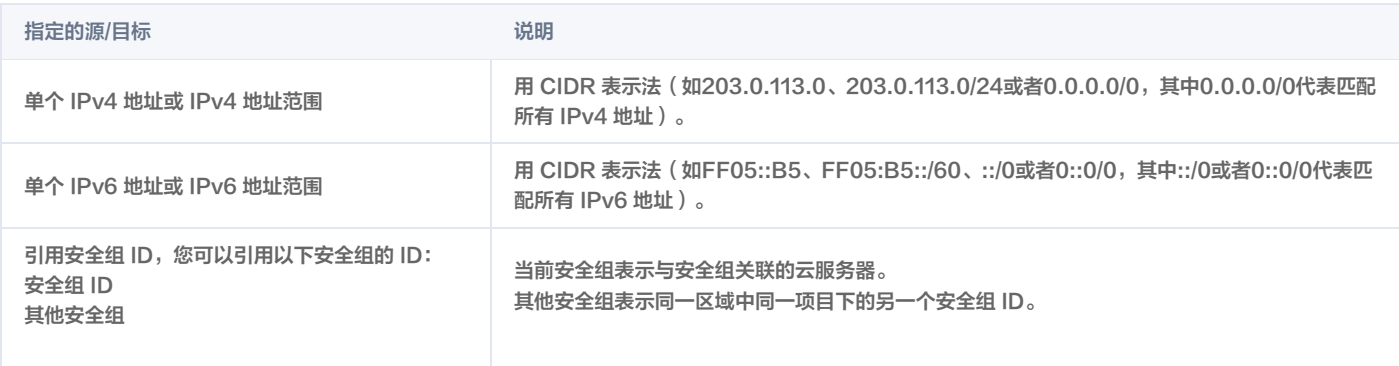

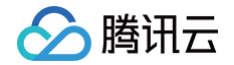

```
引用 参数模板 中的 IP 地址对象或 IP 地址组对
象
```
协议端口:填写协议类型和端口范围,您也可以引用 [参数模板](https://cloud.tencent.com/document/product/215/20090) 中的协议端口或协议端口组。

-

- **●策略: 默认选择允许。** 
	- 允许:放行该端口相应的访问请求。
	- 拒绝:直接丢弃数据包,不返回任何回应信息。
- 备注:自定义,简短地描述规则,便于后期管理。
- 4. 单击完成, 完成安全组入站规则的添加。

#### 步骤三:配置安全组

安全组是腾讯云提供的实例级别防火墙,可以对云数据库进行入流量控制。您可以在购买实例时绑定安全组,也可以购买实例后在控制台绑定安全组。 1. 登录 [TDSQL PostgreSQL 版控制台](https://console.cloud.tencent.com/tbase), 在实例列表, 单击实例 ID, 进入实例管理页面。

- 2. 在实例管理页面, 选择安全组页, 单击配置安全组。
- 3. 在弹出的对话框,选择需要绑定的安全组,单击确认,即可完成安全组绑定云数据库的操作。

#### 导入安全组规则

- 1. 在 [安全组页](https://console.cloud.tencent.com/cvm/securitygroup), 选择需要的安全组, 单击安全组 ID/名称。
- 2. 在入/出站规则页签, 单击导入规则。
- 3. 在弹出的对话框,选择已编辑好的入站/出站规则模板文件,单击开始导入。

#### 克隆安全组

- 1. 在 [安全组页](https://console.cloud.tencent.com/cvm/securitygroup), 在列表的操作列选择更多 > 克隆。
- 2. 在弹出的对话框,选定目标地域、目标项目并填写新名称后,单击确定。若新安全组需关联 CVM,请重新进行管理安全组内云服务器。

#### 删除安全组

- 1. 在 [安全组页](https://console.cloud.tencent.com/cvm/securitygroup),选择需要删除的安全组,在**操作**列选择**更多 > 删除**。
- 2. 在弹出的对话框,单击确定。若当前安全组有关联的 CVM 则需要先解除安全组才能进行删除。

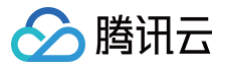

### <span id="page-33-0"></span>修改实例 IP

最近更新时间:2022-04-27 10:25:37

#### 操作场景

[私有网络](https://cloud.tencent.com/document/product/215/20046)(Virtual Private Cloud, VPC)是一块您在腾讯云上自定义的逻辑隔离网络空间,您可以为云服务器、云数据库等资源构建逻辑隔离的、用户自定 义配置的网络空间,以提升用户云上资源的安全性,并满足不同的应用场景需求。

设备自定义 IP 端口

自定义主实例 IP:支持在实例详情页自定义主实例 IP 和端口。

#### 注意事项

- 切换网络会导致该实例内网 IP 地址变化,旧的 IP 地址会保留3小时可用,3小时后将不可访问,请及时更新客户端程序为新的 IP 地址访问,24小时后旧的 IP 地址将会被彻底销毁。
- 实例隔离之后,所有内网 IP 地址将不可用,即使旧的 IP 地址在保留时间内,也会被立即释放修改,请谨慎操作。

#### 操作步骤

注意

- 1. 登录 [TDSQL PostgreSQL版 控制台](https://console.cloud.tencent.com/tdsqld/tdpg),在实例列表,单击实例 ID 或操作列的管理,进入实例详情页面。
- 2. 在实例基本信息的内网地址、端口后,单击 。。

修改内网地址和端口会影响正在访问的数据库业务。

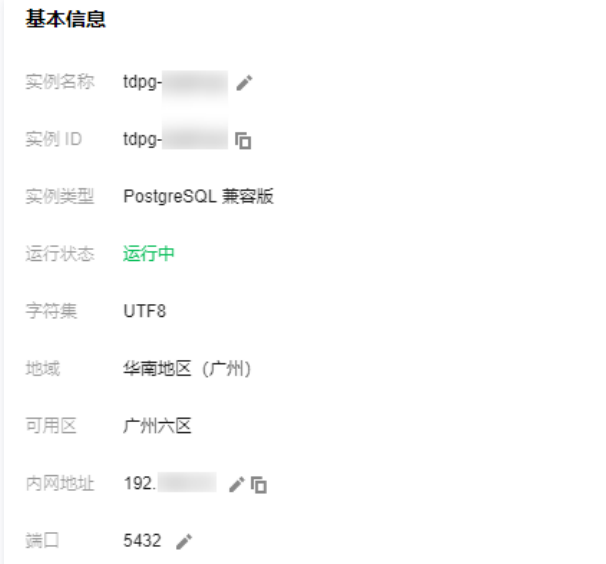

3. 在弹出的对话框, 自定义 IP 或端口, 确认无误后, 单击确定。

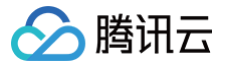

### <span id="page-34-1"></span><span id="page-34-0"></span>访问管理 访问管理概述

最近更新时间:2024-05-16 16:44:11

#### 存在问题

如果您在腾讯云中使用到了云服务器、私有网络、云数据库等多项服务,这些服务由不同的人管理,但都共享您的云账号密钥,将存在如下问题:

- 您的密钥由多人共享,泄密风险高。
- 您无法限制其它人的访问权限,易产生误操作造成安全风险。

#### 解决方案

您可以通过子账号实现不同的人管理不同的服务来规避以上的问题。默认情况下,子账号没有使用云服务的权利或者相关资源的权限。因此,我们就需要创建策略 来允许子账号使用他们所需要的资源或权限。

[访问管理](https://cloud.tencent.com/document/product/598/10583)(Cloud Access Management,CAM)是腾讯云提供的一套 Web 服务,它主要用于帮助客户安全管理腾讯云账户下的资源的访问权限。通过 CAM,您可以创建、管理和销毁用户(组),并通过身份管理和策略管理控制指定用户可以使用指定腾讯云资源。

当您使用 CAM 的时候,可以将策略与一个用户或一组用户关联起来,策略能够授权或者拒绝用户使用指定资源完成指定任务。有关 CAM 策略的更多相关基本 信息,请参见 [策略语法,](https://cloud.tencent.com/document/product/598/10603)更多使用信息,请参见 策略 。

若您不需要对子账户进行云数据库相关资源的访问管理,您可以跳过此章节。跳过这些部分不会影响您对文档中其余部分的理解和使用。

#### 快速入门

CAM 策略必须授权使用一个或多个 TDSQL PostgreSQL 版操作,或者必须拒绝使用一个或多个 TDSQL PostgreSQL 版操作,同时还必须指定可以用于 操作的资源(可以是全部资源,某些操作也可以是部分资源),策略还可以包含操作资源所设置的条件。

**① 说明:** 

- 建议用户使用 CAM 策略来管理 TDSQL PostgreSQL 版资源和授权 TDSQL PostgreSQL 版操作,对于存量分项目权限的用户体验不变,但不 建议再继续使用分项目权限来管理资源与授权操作。
- TDSQL PostgreSQL 版暂时不支持相关生效条件设置。

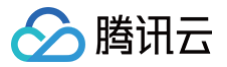

### <span id="page-35-0"></span>授权策略语法

最近更新时间:2024-05-16 16:44:11

#### CAM 策略语法

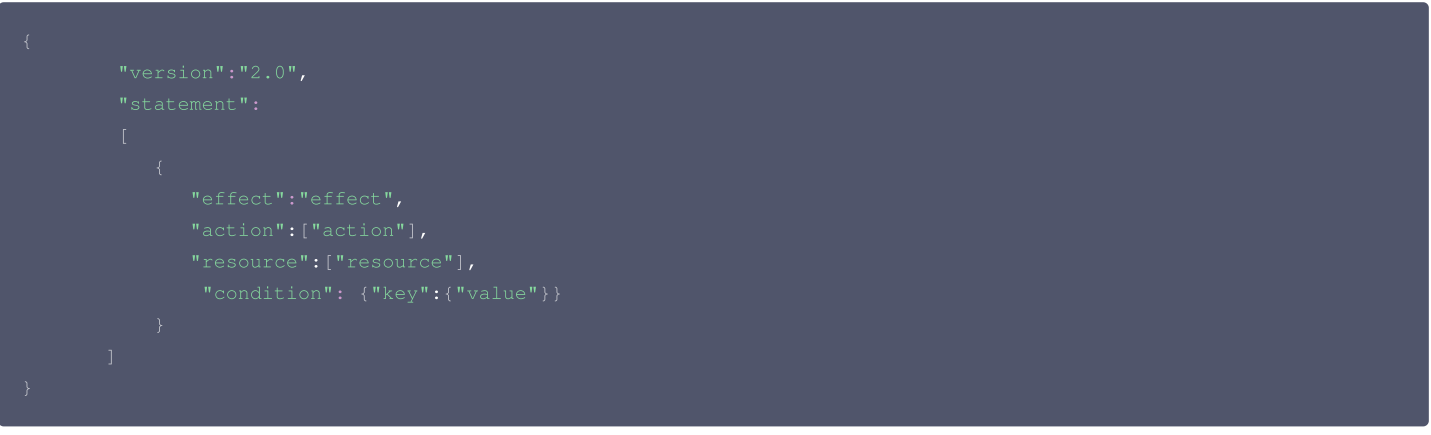

- 版本 version:必填项,目前仅允许值为"2.0"。
- **语句 statement**: 用来描述一条或多条权限的详细信息。该元素包括 effect、action、resource、condition 等多个其他元素的权限或权限集合。一条 策略有且仅有一个 statement 元素。
- $\bullet$  影响 effect:必填项,描述声明产生的结果是"允许"还是"显式拒绝"。包括 allow ( 允许 ) 和 deny ( 显式拒绝 ) 两种情况。
- 操作 action: 必填项,用来描述允许或拒绝的操作。操作可以是 API 或者功能集(一组特定的 API ,以 permid 前缀描述)。
- 资源 resource: 必填项,描述授权的具体数据。资源是用六段式描述,每款产品的资源定义详情会有所区别。
- **。生效条件 condition**: 必填项,描述策略生效的约束条件。条件包括操作符、操作键和操作值组成。条件值可包括时间、IP 地址等信息,有些服务允许您在条 件中指定其他值。

#### TDSQL PostgreSQL 版的操作

在 CAM 策略语句中,您可以从支持 CAM 的任何服务中指定任意的 API 操作。对于 TDSQL PostgreSQL 版,请使用以 name/tbase: 为前缀的 API 。如 果您要在单个语句中指定多个操作的时候,请使用逗号将它们隔开,如下所示:

您也可以使用通配符指定多项操作。例如,您可以指定名字以单词 "Describe" 开头的所有操作,如下所示:

如果您要指定 TBase 中所有操作,请使用 \* 通配符, 如下所示:

#### TDSQL PostgreSQL 版的资源路径

每个 CAM 策略语句都有适用于自己的资源。 资源路径的一般形式如下:

#### qcs:project\_id:service\_type:region:account:resource

- qcs: qcloud service 的简称,表示是腾讯云的云资源。该字段是必填项。
- project\_id:描述项目信息,仅为了兼容 CAM 早期逻辑,无需填写。
- service\_type: 产品简称, 如 tbase。
- region:地域信息,如 bj。

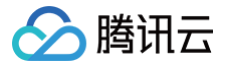

- account:资源拥有者的主账号信息,如 uin/12345678。
- resource:各产品的具体资源详情,如 instance/instance\_id 或者 instance/\*。

### <span id="page-36-0"></span>可授权的资源类型

最近更新时间:2022-09-02 17:03:07

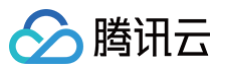

#### TDSQL PostgreSQL版 支持资源级授权,您可以指定子账号拥有特定资源的接口权限。 支持资源级授权的接口列表如下:

#### 说明

表中未列出的云数据库 API 操作,即表示该 TDSQL PostgreSQL版 API 操作不支持资源级权限。针对不支持资源级权限的 TDSQL PostgreSQL 版 API 操作, 您仍可以向用户授予使用该操作的权限, 但策略语句的资源元素必须指定为 \*。

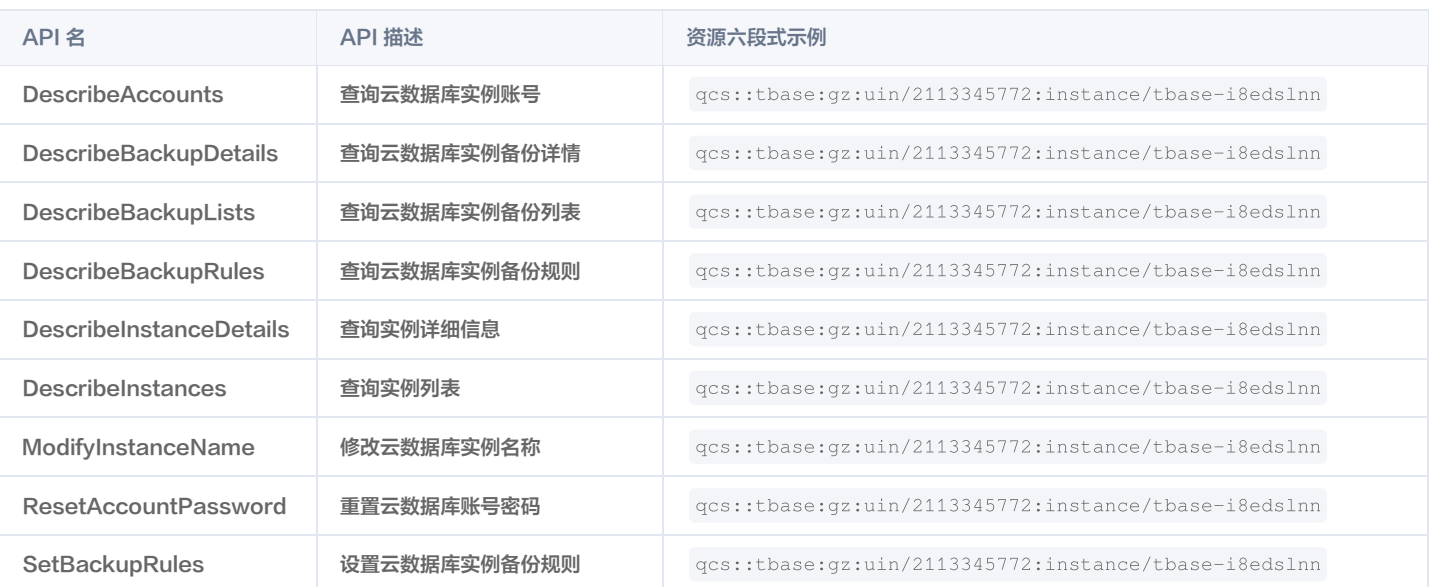

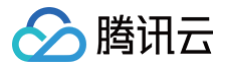

### <span id="page-38-1"></span><span id="page-38-0"></span>监控与告警 监控功能

最近更新时间:2024-05-16 16:44:11

为方便用户查看和掌握实例的运行信息,TDSQL PostgreSQL版 提供了丰富的性能监控项。用户可登录 T<mark>DSQ</mark>L PostgreSQL 版控制台,单击实例 ID 进 入实例管理页面,在系统管理页查看监控。

#### 说明:

- 您也可以通过腾讯云可观测平台 API 中的 [拉取指标监控数据](https://cloud.tencent.com/document/product/248/31014) 来获取实例的监控指标。
- 您还可以为监控指标 [创建 Dashboard,](https://console.cloud.tencent.com/monitor/dashboard2/default?channel=10)动态分析指标监控数据。

#### 监控指标

#### 实例维度

腾讯云可观测平台从实例维度为 TDSQL PostgreSQL 版实例提供以下监控指标:

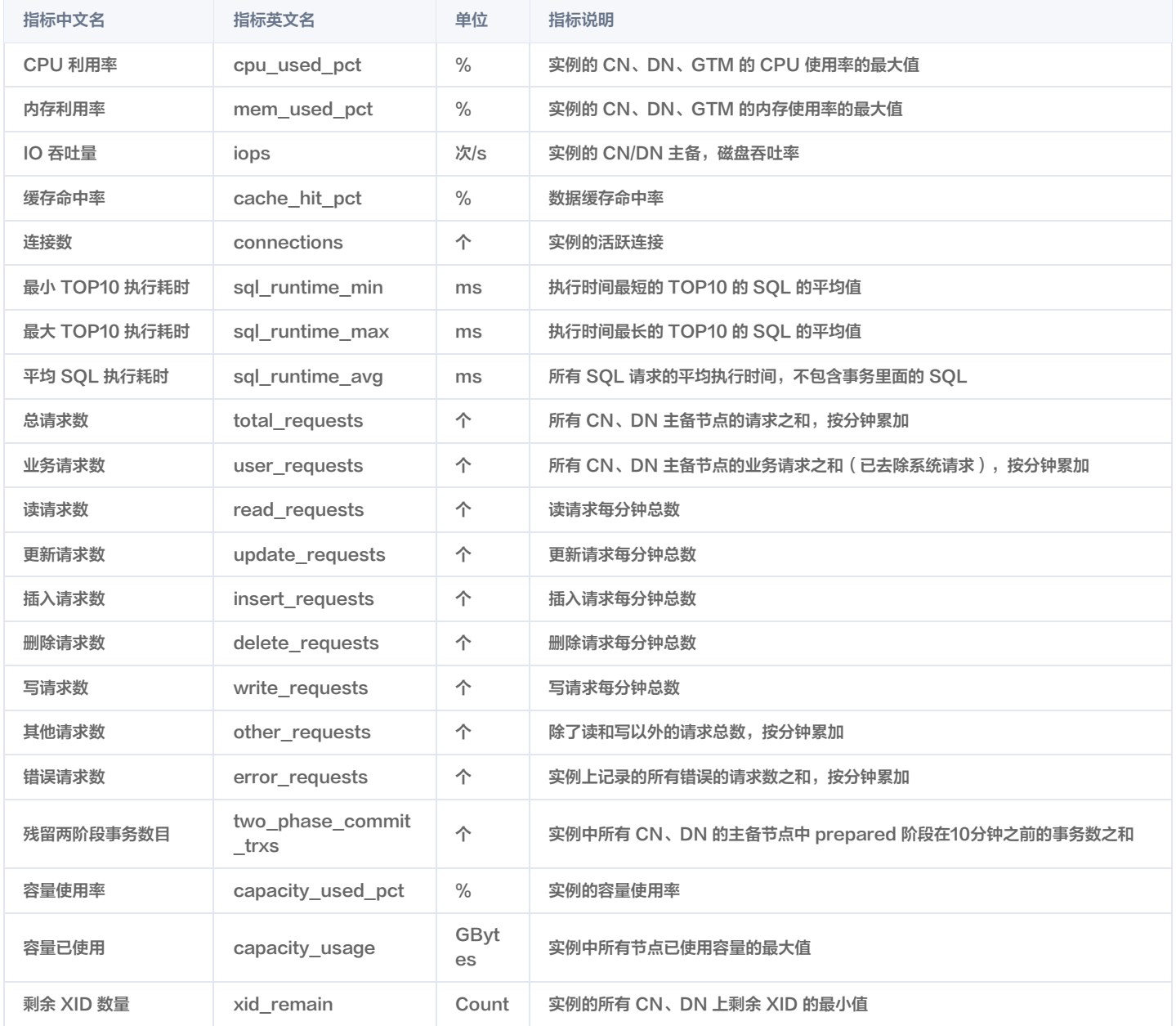

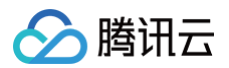

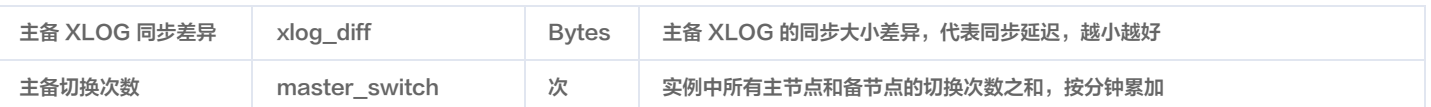

#### 节点维度

腾讯云可观测平台同时从节点维度为 TDSQL PostgreSQL 版提供以下监控指标:

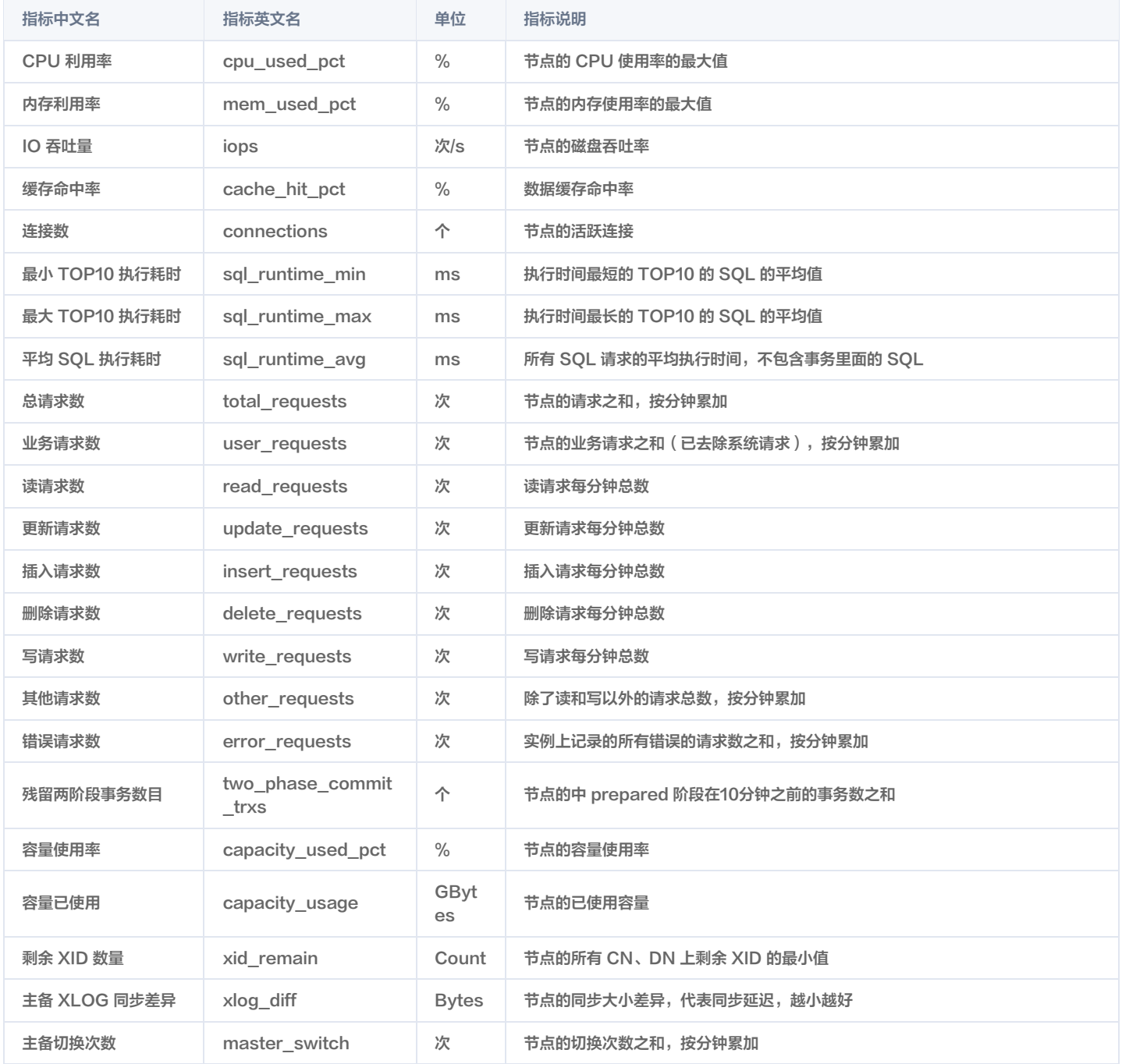

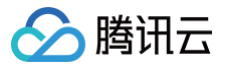

### <span id="page-40-0"></span>告警功能

最近更新时间:2024-01-22 17:42:31

本文为您介绍通过腾讯云可观测平台控制台,创建告警策略和关联告警对象的操作。

#### 操作场景

您可以创建告警用于在云产品状态改变时触发警报并发送相关消息。创建的告警会根据每隔一段时间监控的指标相对于给定阈值的情况判断,是否需要触发相关通 知。

状态改变触发告警后,您可以及时进行相应的预防或补救措施。因此,合理地创建告警能帮助您提高应用程序的健壮性和可靠性。有关告警的更多信息,请参见腾 讯云可观测平台的 [告警策略。](https://cloud.tencent.com/document/product/248/50398)

当用户需要针对某个产品的某个状态发送告警时,需要先创建告警策略。告警策略包括名称、类型和告警触发条件三个必要组成部分。每个告警策略是一系列告警 触发条件的集合,告警触发条件是"或"关系,即一个条件满足,就会发送告警。告警将发送至告警策略关联的所有人,用户接收到告警后可以及时查看并采取相 应措施。

注意:

请确认您已经设置默认告警接收人,否则腾讯云云数据库的默认告警策略将无法通知到您。

#### 操作步骤

#### 创建告警策略

- 1. 登录 [腾讯云可观测平台控制台](https://console.cloud.tencent.com/monitor/overview), 在左侧导航选择告警管理 > 策略管理页。
- 2. 在告警策略列表页中,单击新建策略。
- 3. 在新建策略页中,设置策略名称、策略类型(选择 TBase)、告警对象、触发条件等内容。

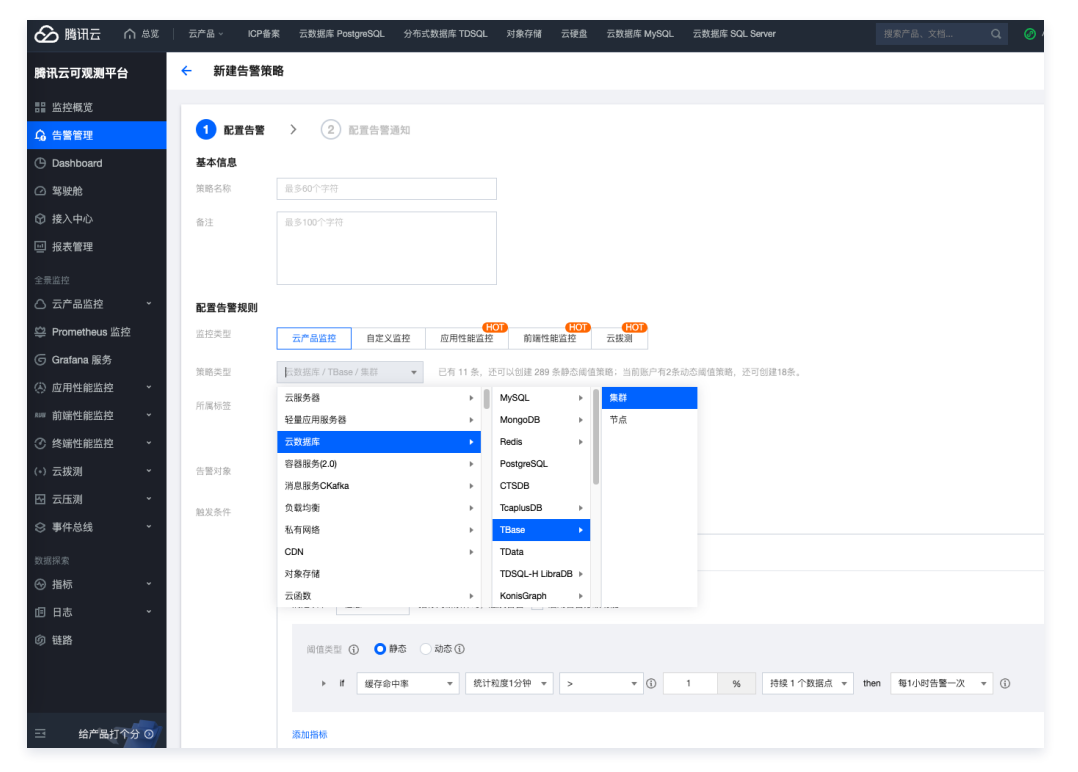

4. 确认无误后,单击完成。

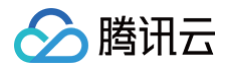

<span id="page-41-1"></span><span id="page-41-0"></span>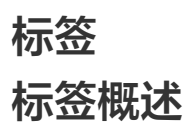

最近更新时间:2024-05-16 16:44:11

#### 简介

标签是腾讯云提供的用于标识云上资源的标记,是一个键--值对(Key-Value ),具体介绍请参见 [标签概述](https://cloud.tencent.com/document/product/651/13334) 。 您可以根据各种维度(例如,业务、用途、负责人等)使用标签对 TDSQL PostgreSQL 版 资源进行分类管理。通过标签可以非常方便地筛选过滤出对应的资 源。标签键值对腾讯云没有任何语义意义,会严格按字符串进行解析匹配,在使用过程中只需要注意 [使用限制](https://cloud.tencent.com/document/product/651/13354) 即可。 下面通过一个具体的案例来介绍标签的使用。

#### 案例背景

某公司在腾讯云上拥有10台 TDSQL PostgreSQL版 实例,分属电商、游戏、文娱三个部门,服务于营销活动、游戏 A、游戏 B、后期制作等业务,三个部门 对应的运维负责人为张三、李四、王五。

#### 设置标签

为了方便管理,该公司使用标签来分类管理对应的 TDSQL PostgreSQL版 资源,定义了下述标签键/值。

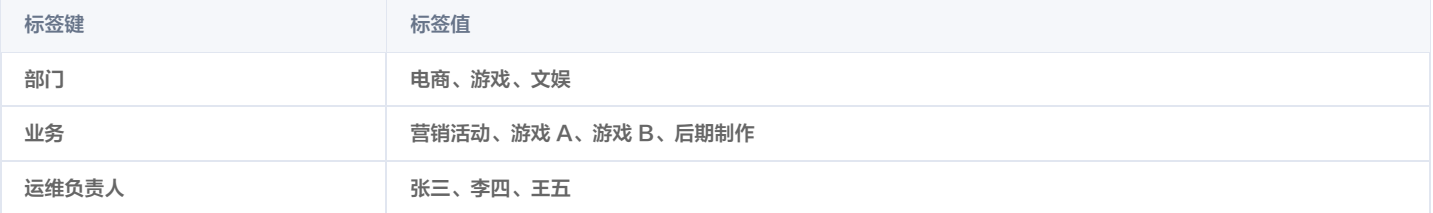

#### 将这些标签键/值绑定到 TDSQL PostgreSQL版 上,资源与标签键/值的关系如下表所示:

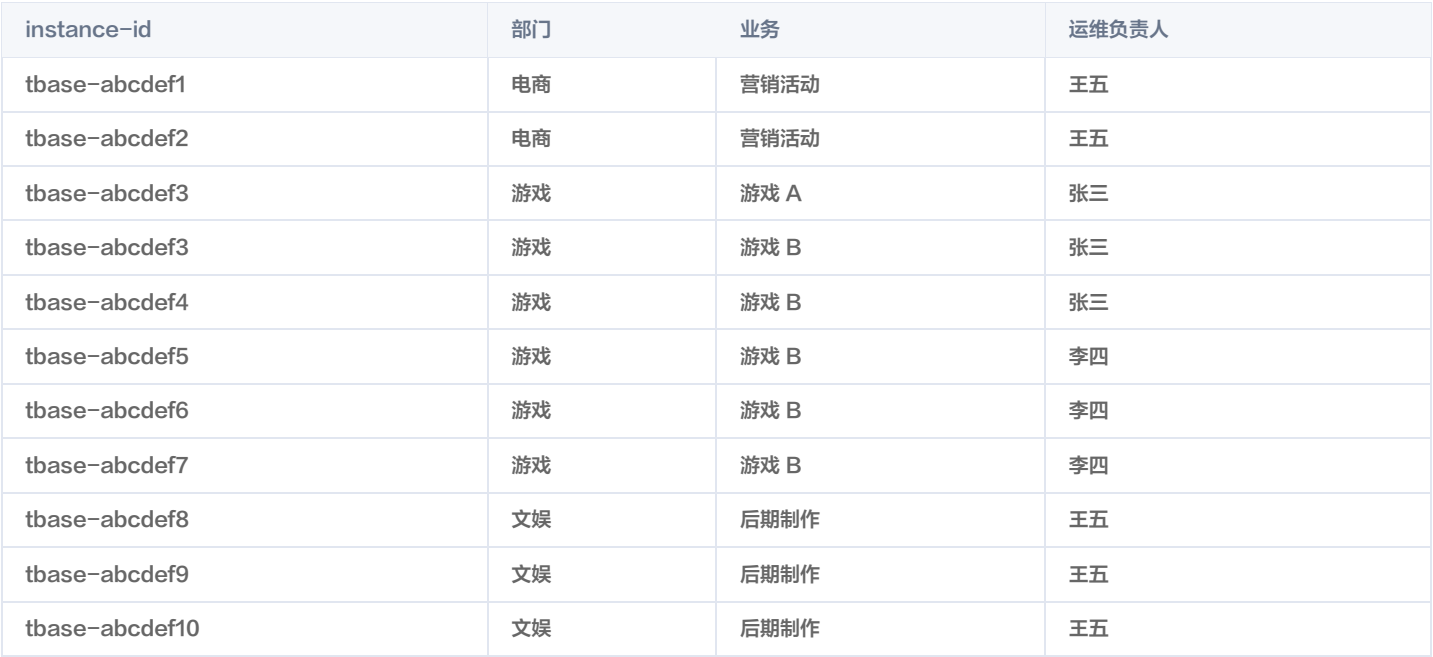

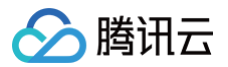

### <span id="page-42-0"></span>编辑标签

最近更新时间:2022-09-02 17:00:23

本文为您介绍如何通过 TDSQL PostgreSQL版 控制台对资源进行标签的编辑操作。

#### 操作步骤

1. 登录 [TDSQL PostgreSQL版 控制台](https://console.cloud.tencent.com/tbase), 在实例列表, 选择所需实例, 在**操作**列选择更多 > 编辑标签。

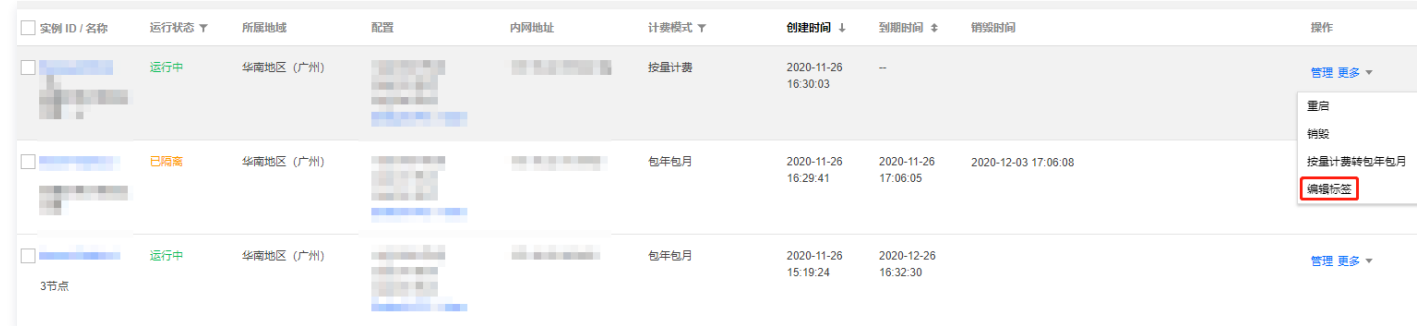

2. 在弹出的对话框,可添加、修改、删除标签,确认无误后,单击**确定**。

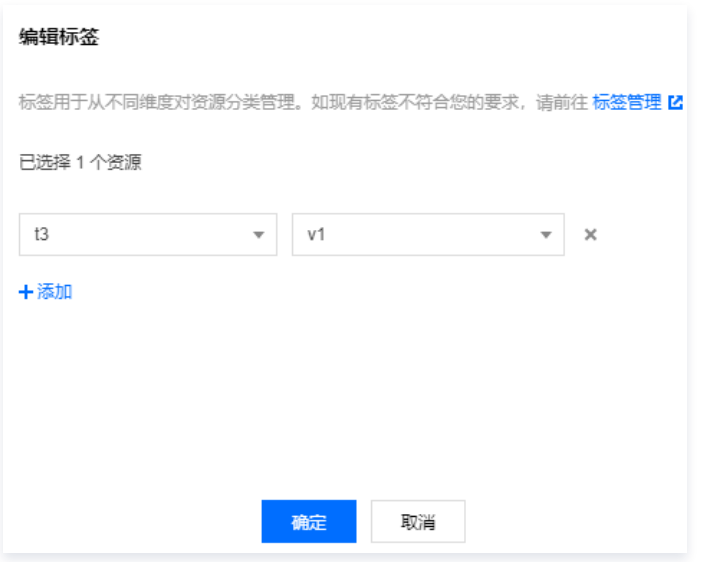